## $SUTOHAP$

### SC 8220 Selezionatrice di valuta

Manuale dell'operatore

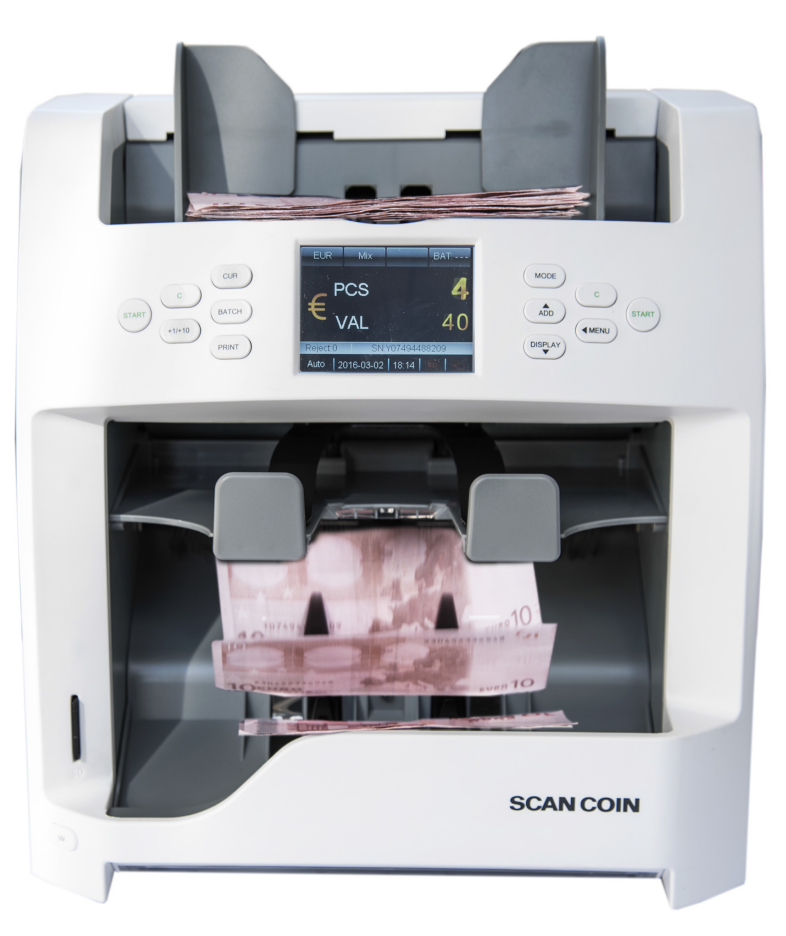

## **SCAN COIN**

### $SUZOHAP$

#### **EMA Headquarters**

Antonie van Leeuwenhoekstraat 9 3261LT Oud-Bijerland The Netherlands P +31 (0) 186 643333 F +31 (0) 186 643322 info.nl@suzohapp.com

#### **NCS Headquarters**

1743 Linneman Rd [Mount Prospect IL 60056 USA](mailto:info@suzohapp.com) P +1 (847) 593 6130 F +1 (800) 593 4277 nfo@suzohapp.com

#### **APA Headquarters**

44-48 Rocco Drive, Scoresby Victoria Australia 3179  $P +61$  3 9757 500 F +61 3 9763 7265 info@suzohapp.com.au

#### For more information: **SCAN COIN AB**

Nordenskiöldsgatan 24 SE-211 19 Malmö, Sweden  $P +46$  (0) 40 600 06 00 info@scancoin.se

# 5004174-110 Rev. 05 SC 8220 – Manuale Dell Operatore – 5004174-110 Rev. 05 - Manuale Dell Operatore -**SC 8220**

**>>>**

#### Contenuto

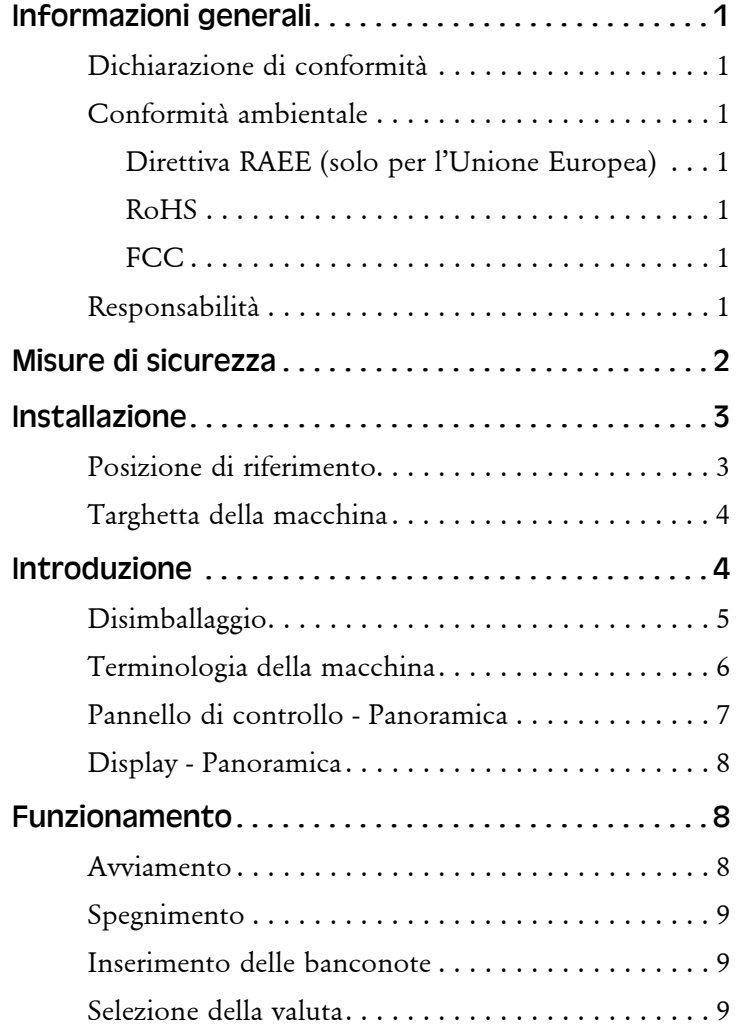

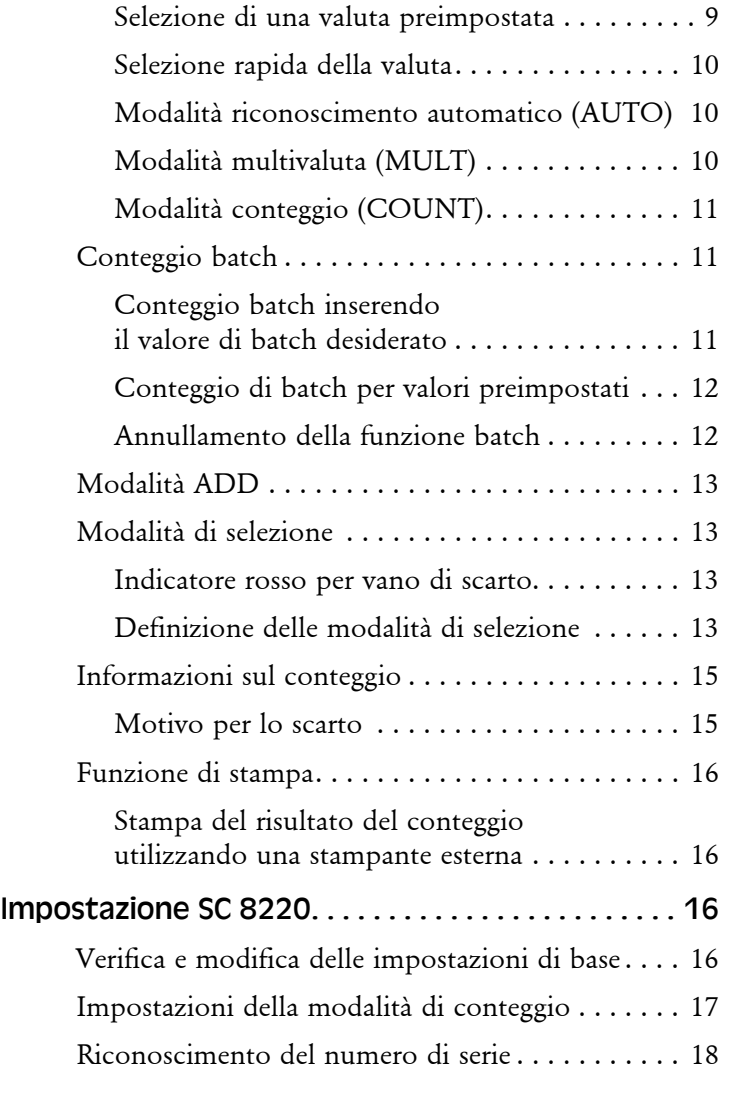

i

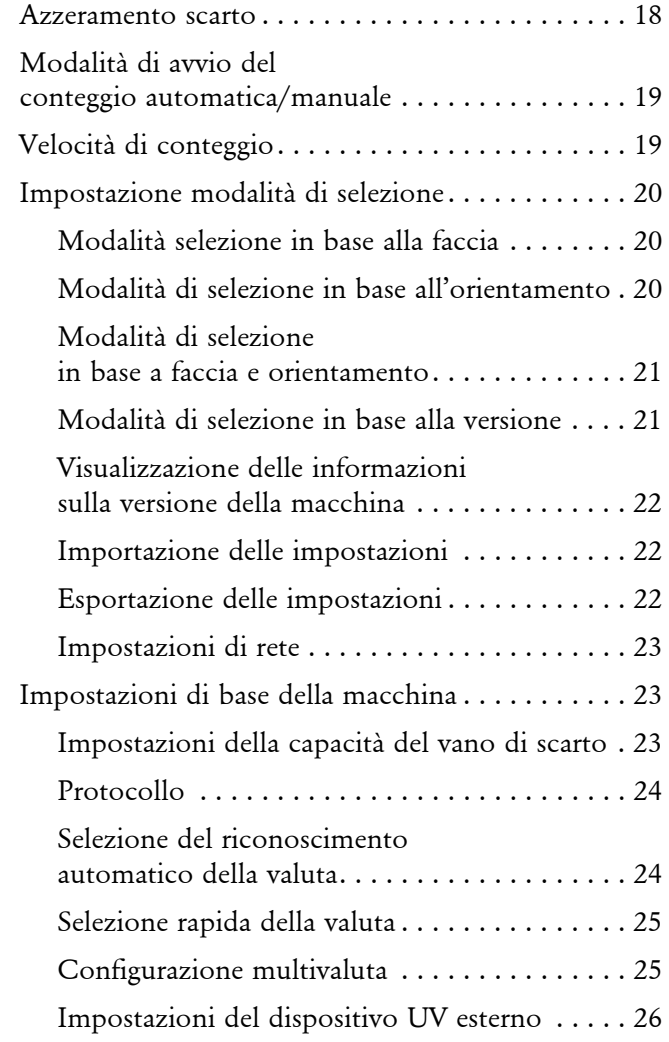

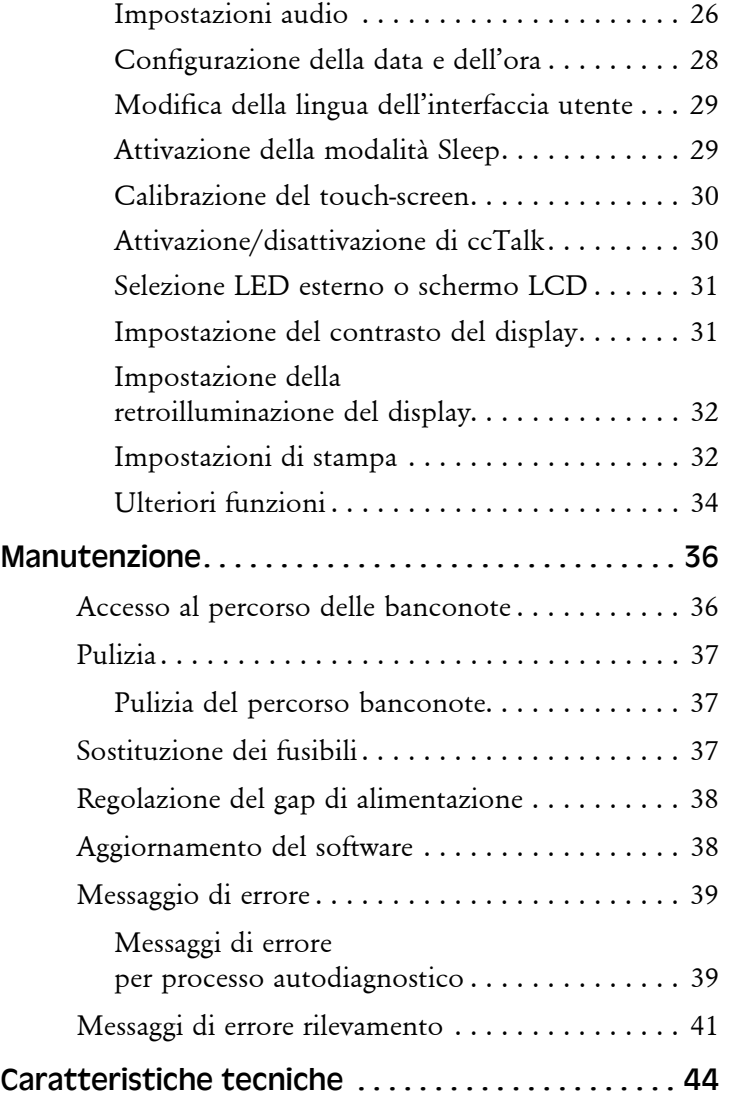

#### <span id="page-4-0"></span>Informazioni generali

SUZOHAPP si riserva il diritto di rivedere e migliorare i suoi prodotti nel caso lo ritenga opportuno. Il presente manuale descrive il prodotto al momento della pubblicazione e non tiene in considerazione eventuali modifiche future.

È vietato ogni tipo di riproduzione, integrale o parziale, per motivi diversi dall'uso personale dell'acquirente, senza espressa autorizzazione di SUZOHAPP.

#### <span id="page-4-1"></span>Dichiarazione di conformità

SUZOHAPP, dichiara sotto la propria esclusiva responsabilità che il prodotto, oggetto del presente manuale, è conforme alle seguenti normative e/o disposizioni di legge:

- EN 55022:2010+AC:2011
- $-$  EN 55024:2010+A1:2015
- $-$  EN 61000-3-2:2014
- $-$  EN 61000-3-3:2013
- $-$  EN 609501:2006+A11:2009+A1:2010+A12:2011+A2:2013

in conformità alle condizioni delle direttive:

- Direttiva LVD (Bassa tensione) 2014/35/EU
- Direttiva EMC (Compatibilità elettromagnetica) 2014/30/ **EU**

#### <span id="page-4-2"></span>Conformità ambientale

#### **Nota**

Se l'unità contiene batterie o pile, occorre smaltirli separatamente secondo le modalità previste dalle normative locali.

#### <span id="page-4-3"></span>Direttiva RAEE (solo per l'Unione Europea)

Rifiuti di apparecchiature elettriche ed elettroniche 2002/96/CE.

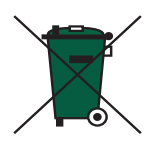

Le apparecchiature che riportano questo simbolo

devono essere gestite separatamente e in conformità alla normativa locale che disciplina il trattamento, il recupero e il riciclaggio di apparecchiature elettriche ed elettroniche.

#### <span id="page-4-4"></span>RoHS

Limitazioni RoHS imposte dalla Direttiva sulle sostanze pericolose (EU) 2015/863.

Per ulteriori dettagli, contattare il proprio rappresentante SUZOHAPP

#### <span id="page-4-5"></span>FCC

Federal Communications Commission:

– FCC Parte 15 Sottoparte B, Classe B.

#### <span id="page-4-6"></span>Responsabilità

Il fornitore non si assume alcuna responsabilità per danni alle persone o alla macchina, se questa viene in qualsiasi modo alterata o se viene utilizzata in modo diverso dal'uso a cui è destinata all'atto della consegna.

In caso di mutate condizioni 'impiego della macchina, è necessario contattare il fornitore, pena la nullità della dichiarazione di conformità.

#### <span id="page-5-0"></span>Misure di sicurezza

Il presente manuale contiene informazioni sui pericoli relativi all'utilizzo della macchina che **devono** essere obbligatoriamente lette da tutti gli operatori. Le informazioni sui pericoli vengono riportate sotto forma di avvertenze, come segue:

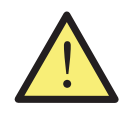

#### **AVVERTENZA! Rischio di lesioni personali!**

Le avvertenze segnalano un potenziale rischio per la salute e la sicurezza degli operatori. Illustra in modo chiaro la natura del rischio indicando come evitarlo. I simboli di avvertenza sono inseriti al relativo punto di applicazione nel presente manuale.

#### Attenzione!

Il segnale Attenzione indica un potenziale rischio per la macchina, ma non un pericolo per l'operatore. Indica chiaramente come evitare il pericolo. Sono inserite al relativo punto di applicazione nel presente manuale.

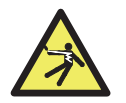

#### **AVVERTENZA!**

#### **Rischio di folgorazione!**

Nella macchina sono presenti tensioni letali quando la stessa è collegata alla rete elettrica. Assicurarsi che il cavo di alimentazione sia disconnesso prima di effettuare qualsiasi intervento di pulizia o di manutenzione.

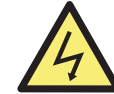

#### **AVVERTENZA! Rischio di folgorazione!**

La macchina è in metallo e deve essere quindi collegata alla stessa messa a terra dell'alimentazione. Assicurarsi che sia il connettore sulla linea di alimentazione che l'alimentazione stessa siano messi a terra. Tale requisito è indispensabile per questo tipo di apparecchiatura e il mancato adempimento comporta una trasgressione delle norme internazionali inerenti la salute e la sicurezza sul posto di lavoro.

#### **AVVERTENZA! Rischio di inceppamento!**

La macchina contiene parti in movimento e bordi affilati. Prestare sempre molta attenzione. Non toccare i componenti all'interno della macchina mentre la stessa è in funzione.

#### **AVVERTENZA! Rischio di intrappolamento!**

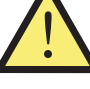

#### Tenere lontano dalla macchina maniche lunghe, cravatte, collane e capelli lunghi che possono attivare il sensore di avvio automatico. Se la funzione di avvio automatico è

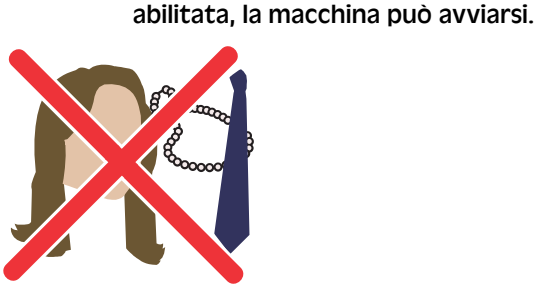

#### <span id="page-6-0"></span>Installazione

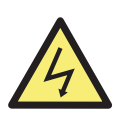

#### **AVVERTENZA!**

**Rischio di folgorazione!**

La macchina è in metallo e deve essere quindi collegata alla stessa messa a terra dell'alimentazione. Assicurarsi che sia il connettore sulla linea di alimentazione che l'alimentazione stessa siano messi a terra. Tale requisito è indispensabile per questo tipo di apparecchiatura e il mancato adempimento comporta una trasgressione delle norme internazionali inerenti la salute e la sicurezza sul posto di lavoro.

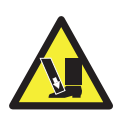

#### **AVVERTENZA! Rischio di ribaltamento!** Seguire le precauzioni di sicurezza.

La macchina deve essere installata da un rappresentante autorizzato SUZOHAPP.

#### **Nota**

La macchina deve essere protetta da un fusibile o da un interruttore automatico sulla linea di alimentazione.

#### **All'atto dell'installazione della macchina osservare le seguenti condizioni:**

- Temperatura di funzionamento 15–35°C
- Umidità di funzionamento 30–80% U.R.

Non posizionare la macchina in prossimità di fonti di calore. Accertarsi che vi sia sufficiente spazio attorno alla macchina per consentire la circolazione dell'aria.

La presa di corrente deve essere installata vicino all'unità e deve essere facilmente accessibile.

Se il connettore della linea di alimentazione della macchina è dotato di un fusibile, verificare che la relativa portata in corrente sia corretta.

Utilizzare il cavo di alimentazione fornito con una presa correttamente messa a terra.

La macchina è progettata per essere utilizzata esclusivamente in ambienti interni, non utilizzare all'esterno.

Non smontare la macchina. In caso di problemi durante l'uso, contattare il distributore autorizzato.

Non esporre il dispositivo a liquidi o umidità estrema.

Evitare l'uso del dispositivo in ambienti con forti campi magnetici ed elettromagnetici. Ad esempio, tenere il dispositivo lontano da magneti ed elettrodomestici.

Sebbene la macchina oggetto del presente manuale sia stata approvata e sia conforme agli standard e alle norme nazionali e internazionali, si consiglia di non posizionare alcun tipo di attrezzatura generante alti livelli di interferenze elettromagnetiche (EMI) o di vibrazioni in prossimità della stessa.

#### <span id="page-6-1"></span>Posizione di riferimento

Salvo diverse indicazioni, le posizioni e le direzioni come destra, sinistra, in alto, in basso, dietro, in senso orario e in senso antiorario si riferiscono alla macchina vista dal lato frontale.

#### <span id="page-7-0"></span>Targhetta della macchina

La targhetta sottostante è un esempio delle informazioni disponibili a bordo macchina.

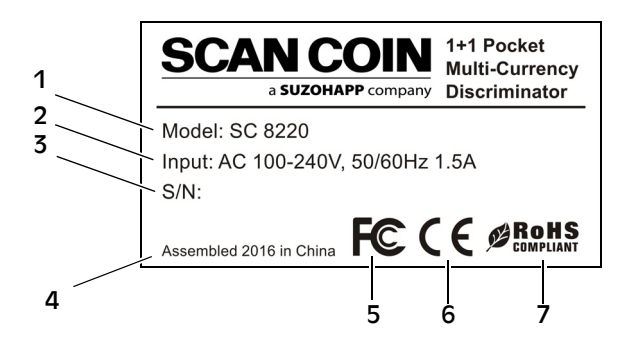

- Tipo di macchina
- 2 Tensione di alimentazione/Frequenza/ Assorbimento di corrente
- 3 Numero di serie
- 4 Anno e luogo di costruzione
- 5 Simbolo FC\*
- 6 Simbolo CE
- 7 RoHS\*
- \* Vedere [«Conformità ambientale» a pagina 1](#page-4-2).

#### <span id="page-7-1"></span>Introduzione

La SC 8220 è una selezionatrice di valuta compatta da banco, leggera, facile da trasportare e di semplice utilizzo. Toccando le icone sullo schermo o i pulsanti operatore accanto alle schermate, è possibile selezionare le modalità di conteggio e di selezione delle banconote.

Le banconote da conteggiare vengono posizionate sul vassoio di introduzione, collocato nella parte superiore della macchina. Man mano che le banconote vengono trascinate all'interno della macchina, vengono contate e quindi trasportate al vano di uscita che si trova nella parte frontale inferiore. Le banconote scartate vengono inviate al vano di scarto

Prima di utilizzare la macchina. Leggere attentamente questo manuale per comprendere appieno come utilizzare la macchina in sicurezza, senza danni. Conservare il manuale in un luogo sicuro per uso futuro.

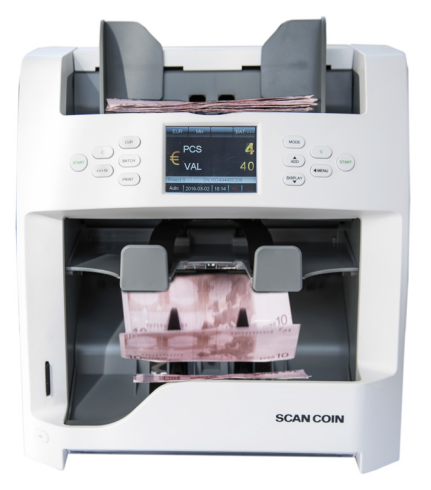

# 5004174-110 Rev. 05 SC 8220 – Manuale Dell Operatore – 5004174-110 Rev. 05 - Manuale Dell Operatore -SC 8220

#### <span id="page-8-0"></span>Disimballaggio

Controllare se la macchina è in buone condizioni e se sono disponibili tutti gli accessori. La confezione deve contenere quanto indicato di seguito.

SC 8220

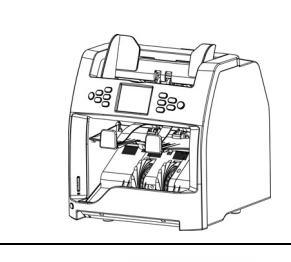

Guida rapida

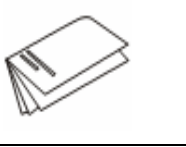

#### Cavo di stampa

Cavo USB

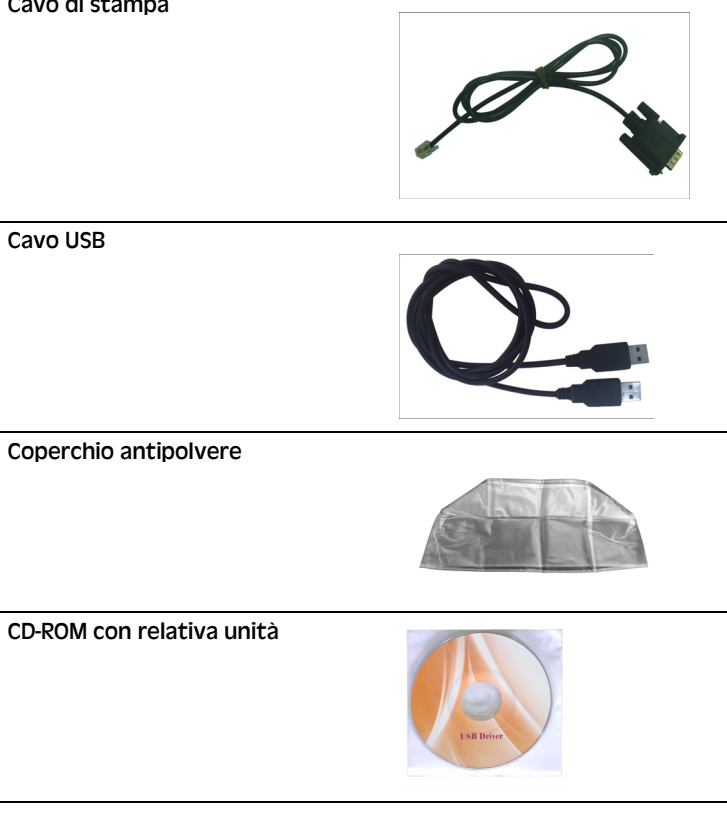

Cavo di alimentazione

Fusibile

Spazzola per la pulizia

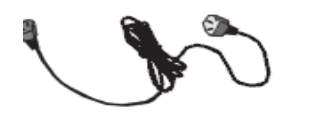

#### <span id="page-9-0"></span>Terminologia della macchina

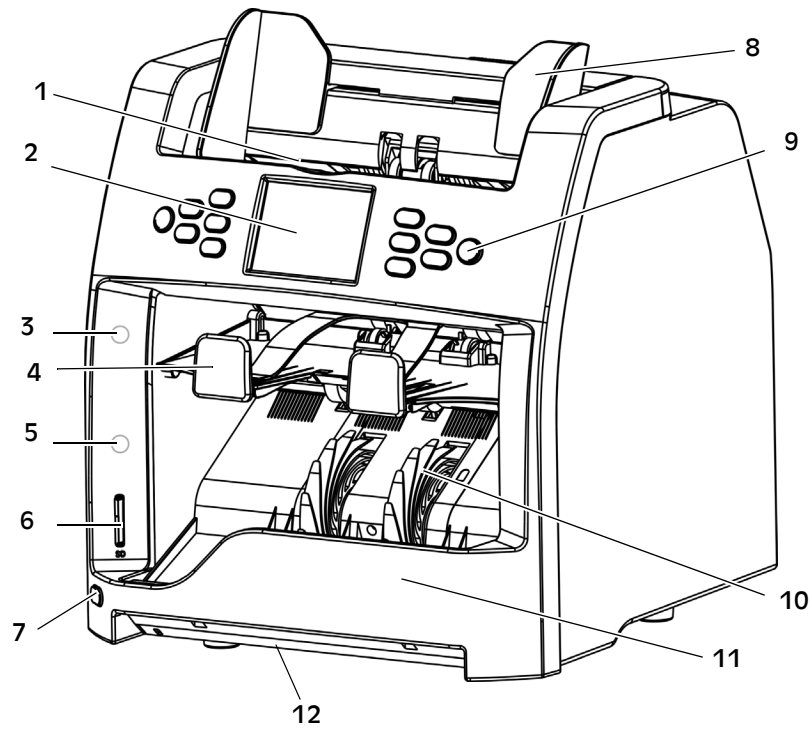

- 1 Vassoio di introduzione
- 2 Schermo LCD da 3,2" TFT a colori di tipo touch-screen
- 3 Indicatore rosso per vano di scarto
- 4 Vano di scarto
- 5 Indicatore blu per impilatore
- 6 Slot per scheda SD
- 7 Interruttore UV
- 8 Guida banconote
- 9 Panello di controllo
- 10 Rotella di ricezione banconote
- 11 Impilatore
- 12 Dispositivo UV esterno

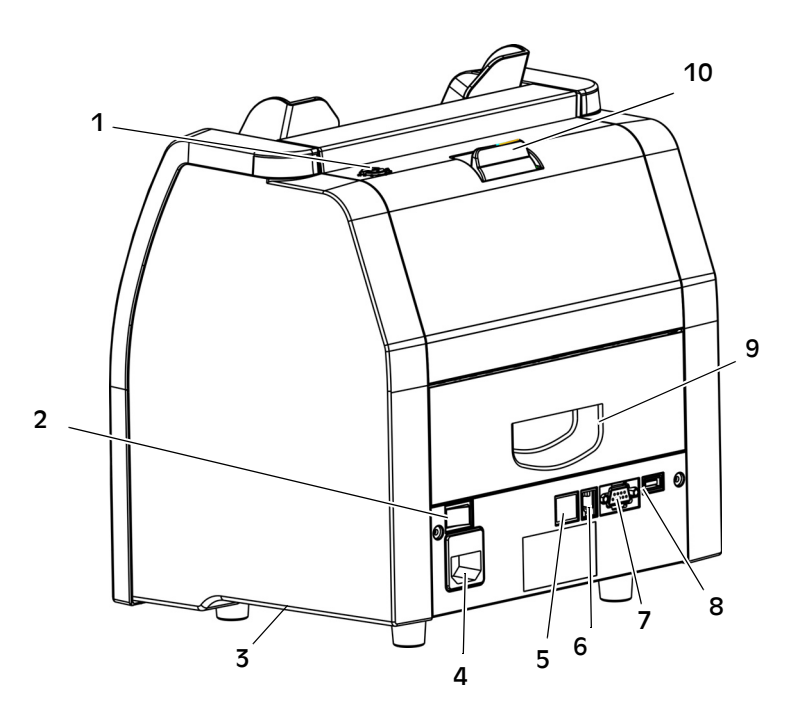

- 1 Vite di regolazione
- 2 Interruttore di alimentazione
- 3 Presa laterale per trasporto
- 4 Collegamento di alimentazione (con fusibile)
- 5 Porta per rete
- 6 Porta per stampante
- 7 Porta RS232 per schermo esterno
- 8 Porta USB per il collegamento al PC
- 9 Sportello percorso banconote inferiore
- 10 Apertura percorso banconote superiore

## 50 SC 8220 – Manuale Dell Operatore – 5004174-110 Rev. 05 5004174-110 Rev. T - Manuale Dell Operatore SC 8220

#### <span id="page-10-0"></span>Pannello di controllo - Panoramica

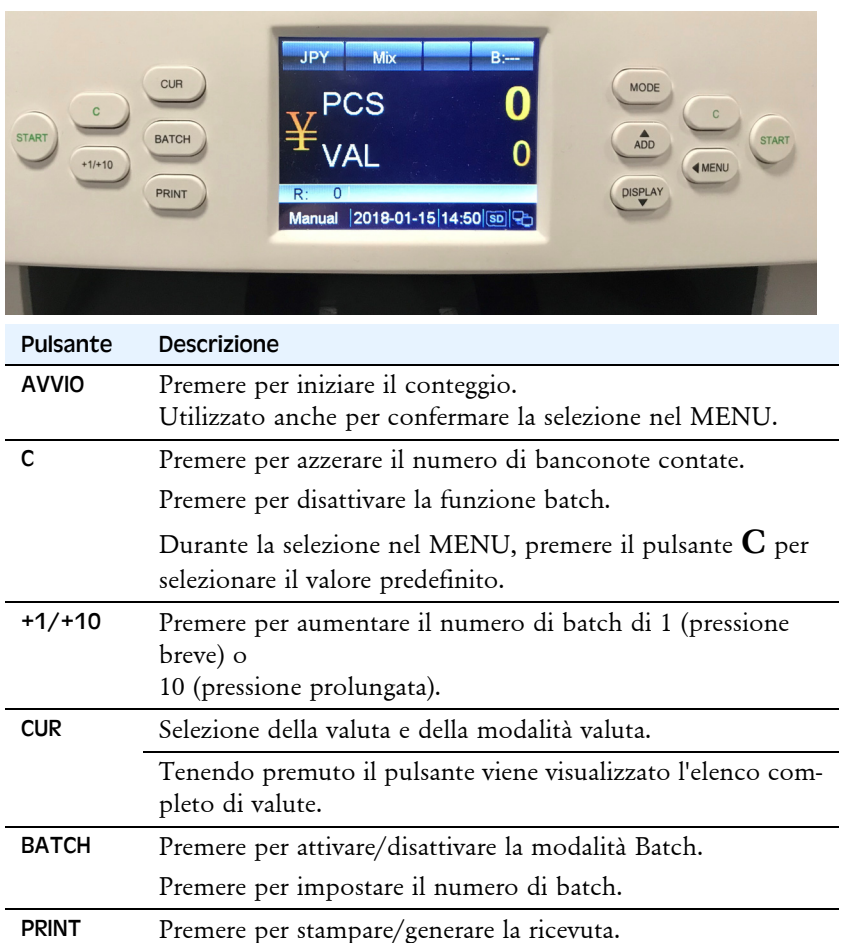

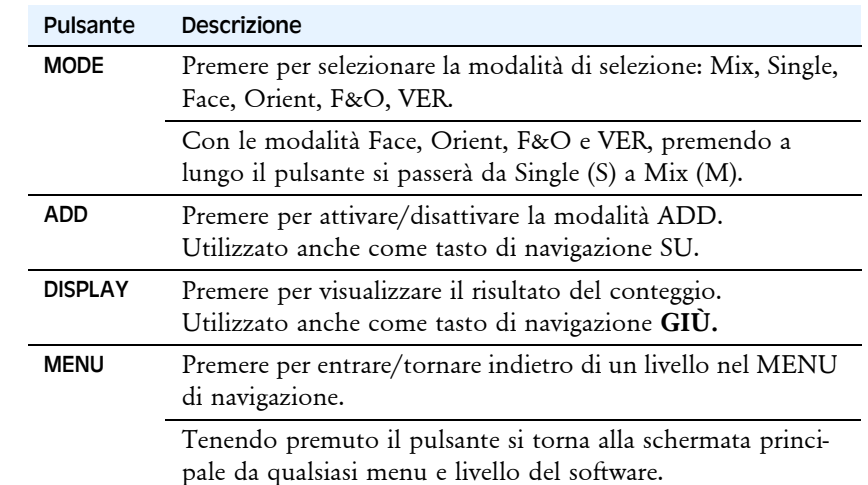

<span id="page-11-0"></span>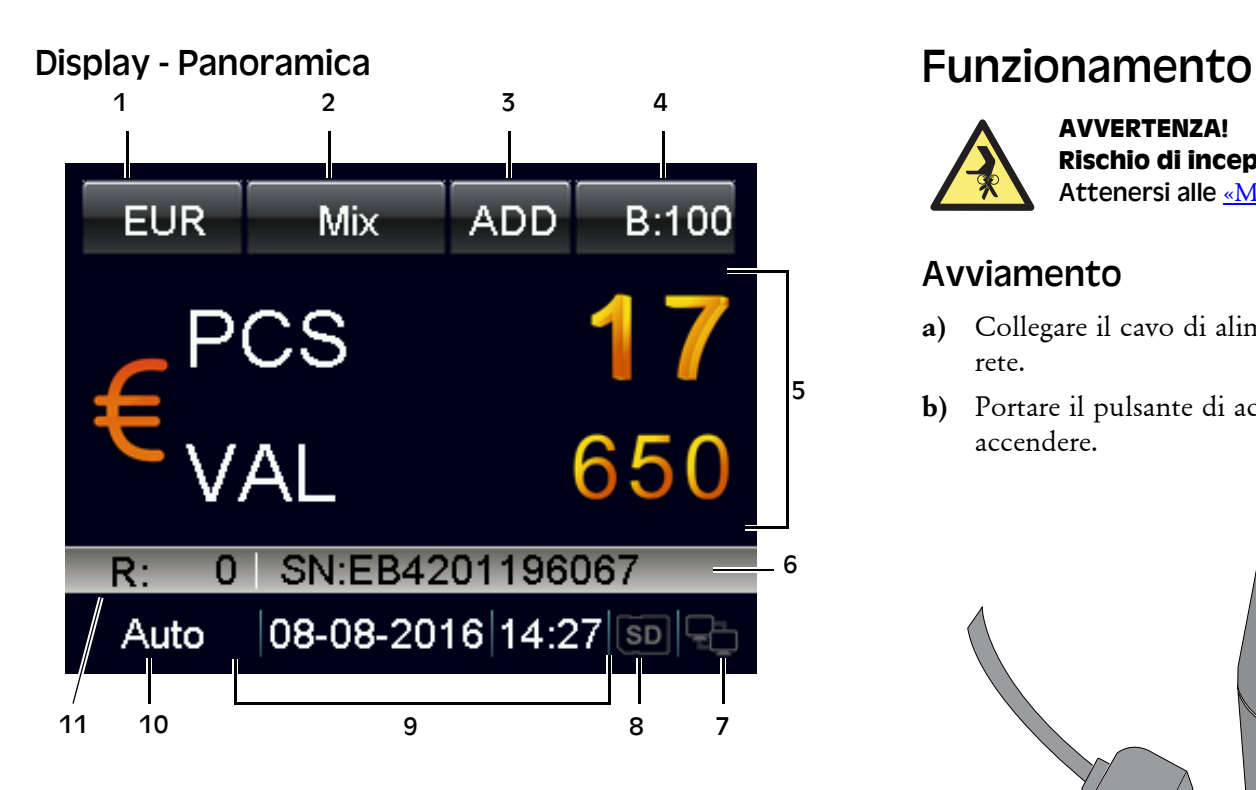

- 1 Selezione della valuta
- 2 Modalità di selezione
- 3 Modalità ADD
- 4 Batch
- 5 Risultato conteggio
- 6 Numero di serie
- 7 Icona Rete
- 8 Icona scheda SD
- 9 Data e ora
- 10 Funzionamento automatico/manuale
- 
- 11 Quantità scartata

<span id="page-11-1"></span>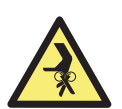

**AVVERTENZA! Rischio di inceppamento!**  Attenersi alle [«Misure di sicurezza» a pagina 2](#page-5-0)**.**

#### <span id="page-11-2"></span>Avviamento

- **a)** Collegare il cavo di alimentazione alla macchina e alla presa di rete.
- **b)** Portare il pulsante di accensione sulla posizione I per accendere.

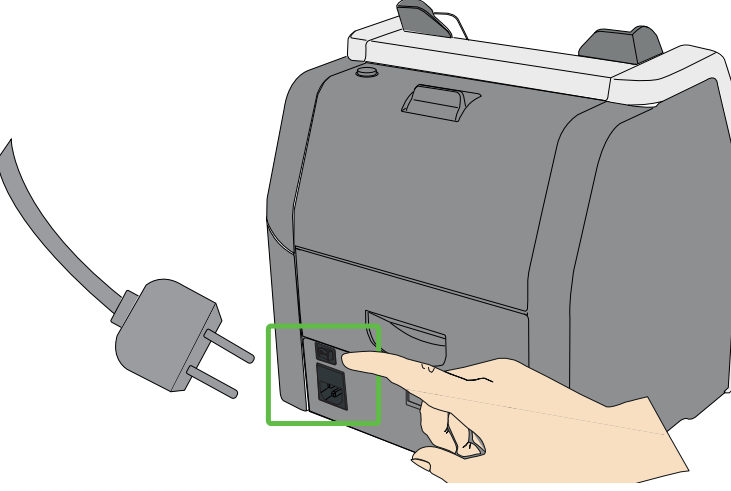

**c)** Dopo un breve tempo di avvio e dopo il test autodiagnostico, la macchina entra nel menu principale.

#### **Nota**

Le immagini sono solo esempi e possono essere diverse in base alla configurazione.

#### <span id="page-12-0"></span>Spegnimento

- **a)** Verificare che tutti i risultati del conteggio siano salvati.
- **b)** Spegnere la macchina portando l'interruttore principale su OFF (**0**).

#### <span id="page-12-1"></span>Inserimento delle banconote

Non conteggiare banconote bagnate, sporche o rovinate.

- **a)** Verificare la presenza di corpi estranei tra le banconote, ad esempio pezzetti di carta, elastici, clip e polvere.
- **b)** Prima dell'inserimento, distendere le pieghe o gli angoli delle banconote.
- **c)** Inserire le banconote nel vassoio, come mostrato nella figura sottostante.

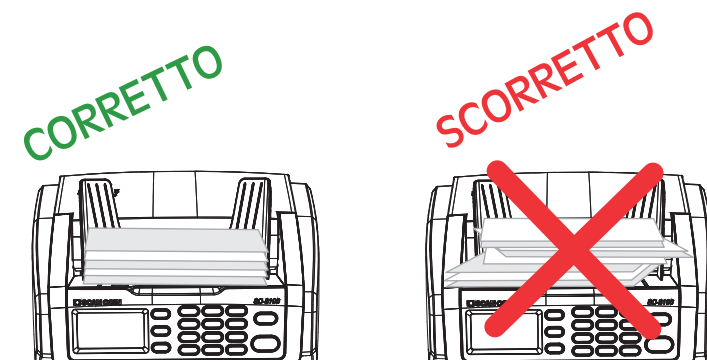

**d)** Regolare le guide per le banconote in base alla banconota più lunga della mazzetta.

#### <span id="page-12-2"></span>Selezione della valuta

#### <span id="page-12-3"></span>Selezione di una valuta preimpostata

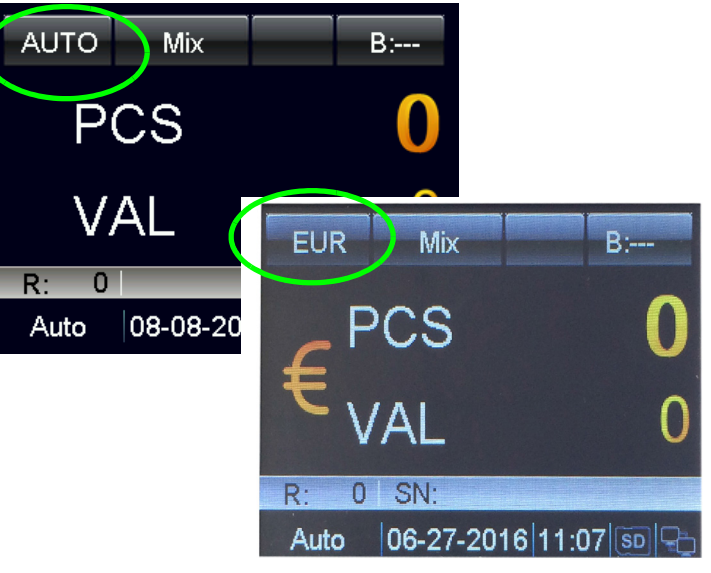

- **a)** Premere **CUR**, a video viene visualizzato quanto segue**:**
	- **AUTO** (modalità riconoscimento automatico),
	- **MULT** (modalità multivaluta),
	- **COUNT** (modalità conteggio),
	- **CUR xxx** (modalità valuta); le valute disponibili vengono mostrate in sequenza in alto a sinistra del display.
- **b)** Selezionare la valuta desiderata e avviare l'elaborazione delle banconote.

#### <span id="page-13-0"></span>Selezione rapida della valuta

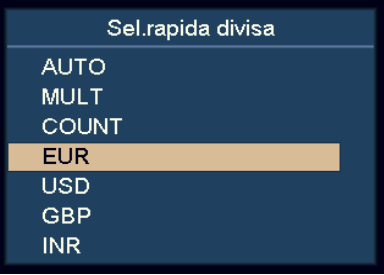

**a)** Tenere premuto **CUR**.

A video vengono visualizzate tutte le valute disponibili.

- **b)** Utilizzare **DISPLAY** e **ADD** per selezionare la valuta desiderata.
- **c)** Premere **START** per confermare la selezione.

#### <span id="page-13-1"></span>Modalità riconoscimento automatico (AUTO)

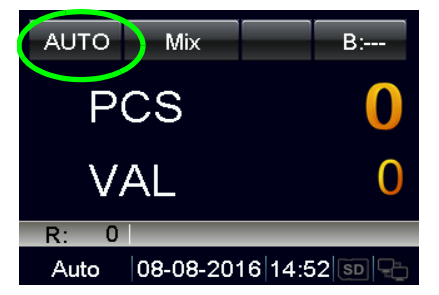

La macchina riconosce la valuta sulla base della prima banconota, a condizione che la valuta sia impostata su ON nel menu di selezione AUTO CUR.

#### **Nota**

Per ulteriori impostazioni, consultare [«Selezione del](#page-27-1)  [riconoscimento automatico della valuta» a pagina](#page-27-1) 24.

#### <span id="page-13-2"></span>Modalità multivaluta (MULT)

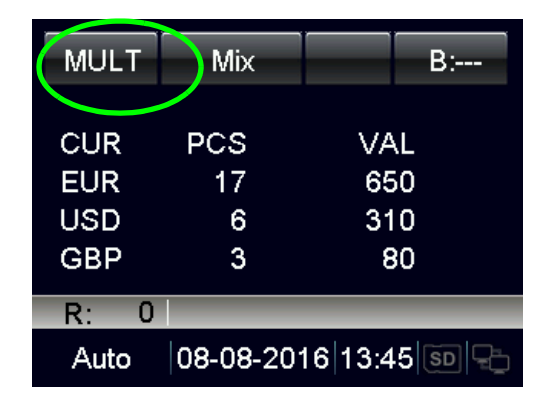

La macchina può trattare simultaneamente tre valute.

#### **Nota**

Per ulteriori impostazioni, consultare [«Configurazione multivaluta»](#page-28-1)  [a pagina](#page-28-1) 25.

#### <span id="page-14-0"></span>Modalità conteggio (COUNT)

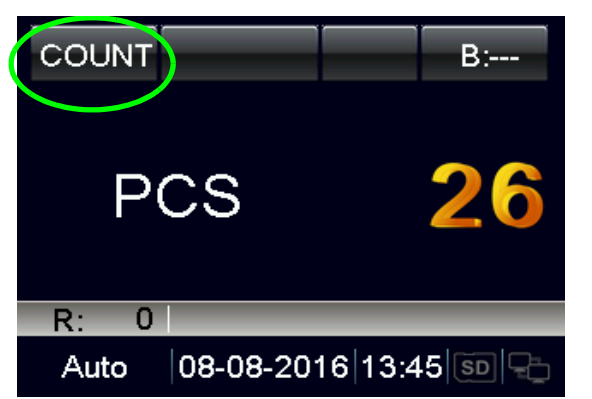

Il dispositivo conta il numero di pezzi con limitazione in termini di valuta.

L'utente può attivare/disattivare/regolare l'impostazione di rilevamento con l'impostazione modalità COUNT (Conteggio) nel MENU.

#### **Nota**

Per ulteriori impostazioni, consultare [«Impostazioni della modalità](#page-20-0)  [di conteggio» a pagina](#page-20-0) 17.

#### <span id="page-14-1"></span>Conteggio batch

Come contare il numero preimpostato di banconote:

• Premere **BATCH** o **+1/+10** per selezionare il batch delle banconote per numero di pezzi o per valori preimpostati.

#### <span id="page-14-2"></span>Conteggio batch inserendo il valore di batch desiderato

**a)** Premere **BATCH**.

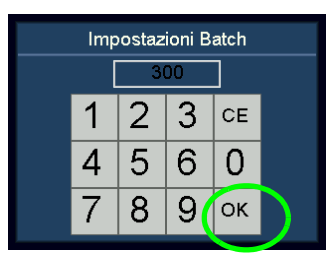

- **b)** Immettere il valore di batch desiderato utilizzando il touchscreen. Il massimo valore di batch impostabile è 999.
- **c)** Confermare con «OK» o premere **START**.

Il batch preimpostato viene visualizzato nell'angolo in alto a destra del display.

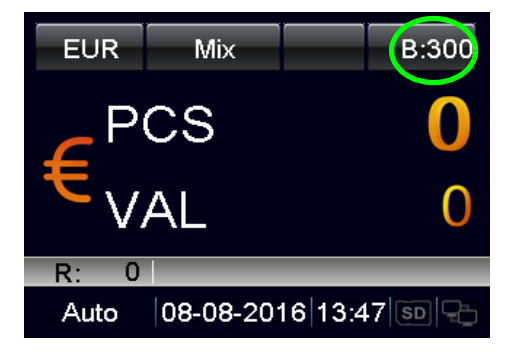

**d)** Aumentare il valore del batch di 1 premendo **+1/+10**. Tenere premuto **+1/+10** per aumentare di 10.

Durante il conteggio la macchina si arresta quando le banconote contate raggiungono il quantitativo previsto per il batch.

#### <span id="page-15-0"></span>Conteggio di batch per valori preimpostati

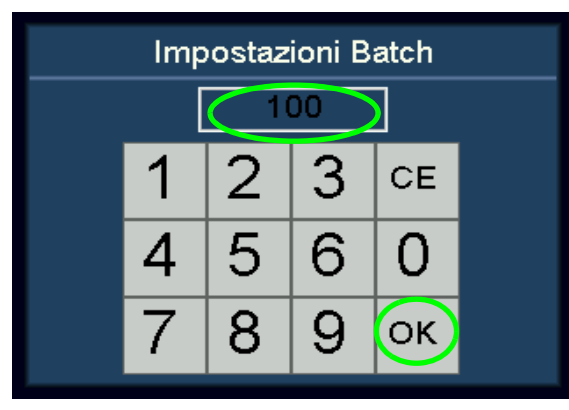

- **a)** Premere **BATCH**.
- **b)** Quindi premere **BATCH** più volte. 100, 50, 20, 10, 0 sono mostrati in sequenza sul display.
- **c)** Selezionare il valore di lotto preimpostato desiderato per le banconote. Premere «OK» o **START**per confermare il valore del batch e tornare al menu principale.

Se l'utente non effettua operazioni entro 10 secondi o inserisce le banconote, le impostazioni del batch saranno salvate.

Durante il conteggio la macchina si arresta una volta raggiunto il valore preimpostato per il batch.

#### <span id="page-15-1"></span>Annullamento della funzione batch

- **a**) Se si seleziona «--», il valore del batch preimpostato viene disattivato.
- **b)** Premere **BATCH** per annullare la funzione batch.

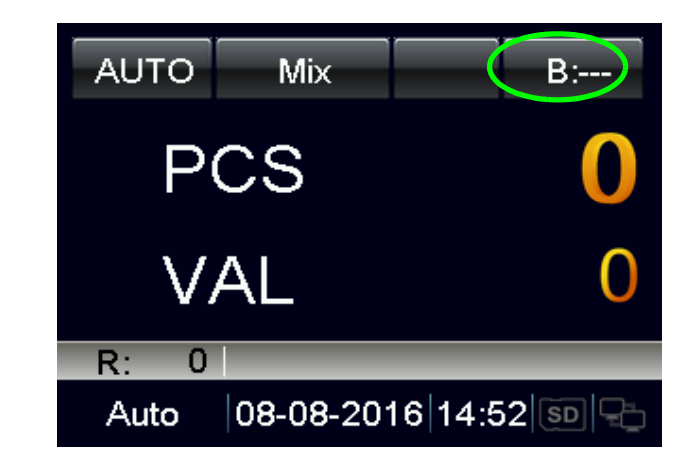

#### <span id="page-16-0"></span>Modalità ADD

In modalità ADD, tutti i risultati dei conteggi si accumulano.

• Premere **ADD** per attivare/disattivare la modalità ADD.

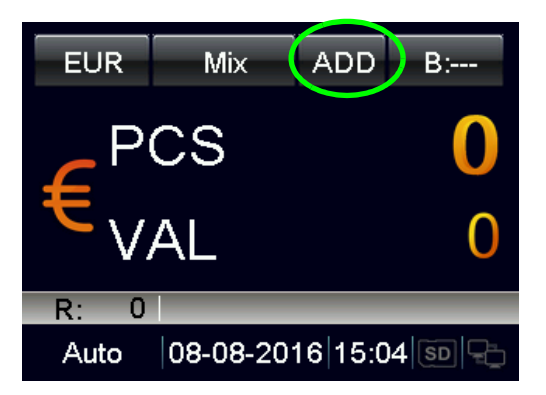

Se la modalità ADD è attivata, viene visualizzato «ADD» sulla riga superiore del display.

Se la modalità ADD è disattivata, «ADD» scompare dal display.

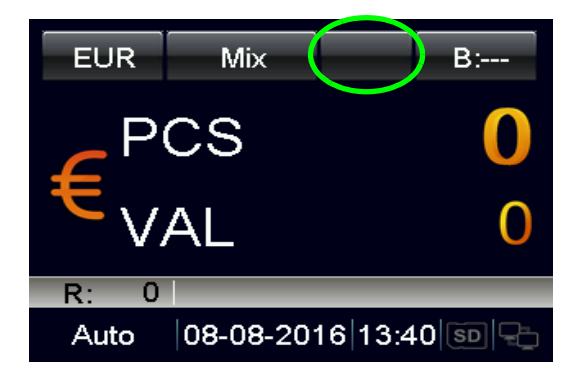

#### <span id="page-16-1"></span>Modalità di selezione

Come contare le banconote con diverse funzioni di selezione.

**a)** Premere **MODE** per selezionare la modalità di selezione desiderata.

Le modalità di selezione selezionate sono mostrate in sequenza accanto al codice valuta nella riga superiore del display. Le modalità sono Mix, Single, Face, Orient, F&O e VER.

**b)** Per Face, Orient, F&O e VER, l'utente può passare rapidamente da Single (S) a Mix (M) e viceversa tenendo premuto **MODE** nella schermata principale.

#### <span id="page-16-2"></span>Indicatore rosso per vano di scarto

• Luce rossa lampeggiante.

Nel vano di scarto è presente una banconota non prevista. Ad esempio, banconote sospette, altre valute ecc.

• Luce rossa.

nel vano di scarto sono presenti banconote normalmente scartate con la modalità selezionata.

#### <span id="page-16-3"></span>Definizione delle modalità di selezione

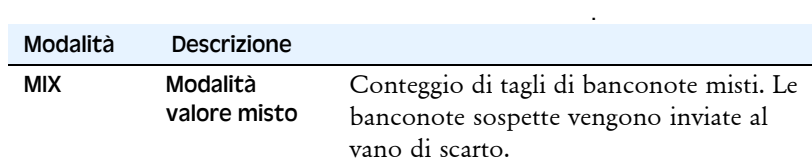

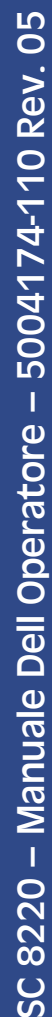

[pagina 20](#page-23-2).

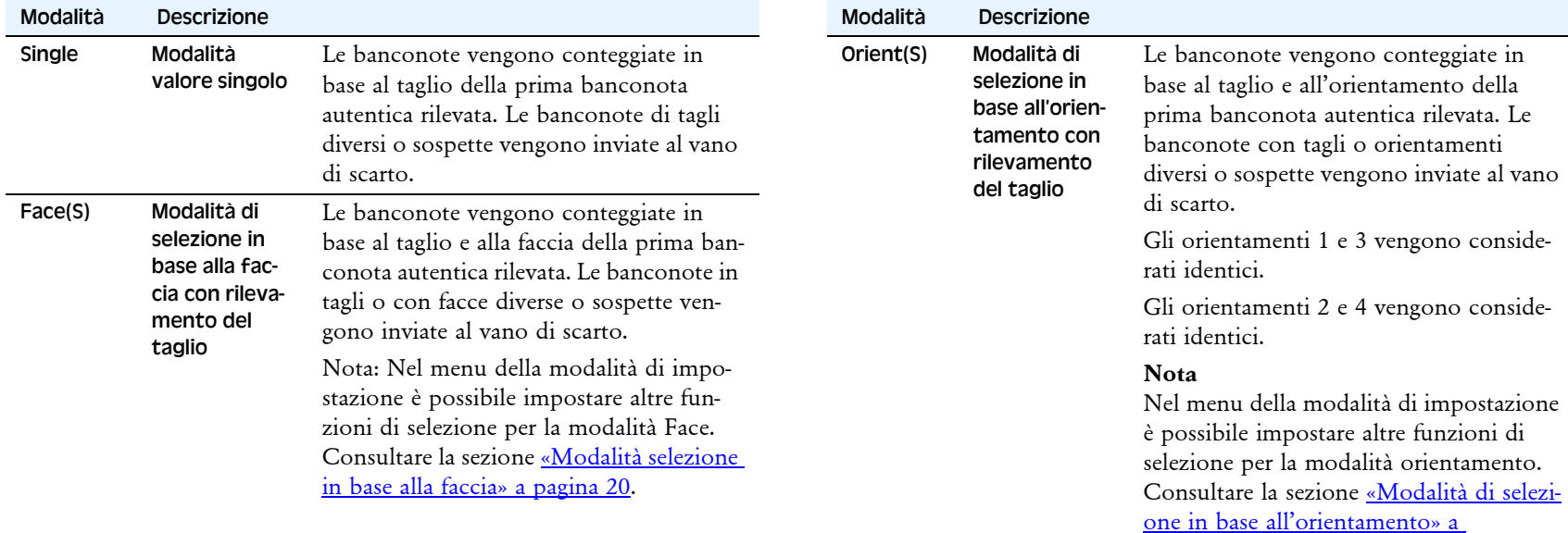

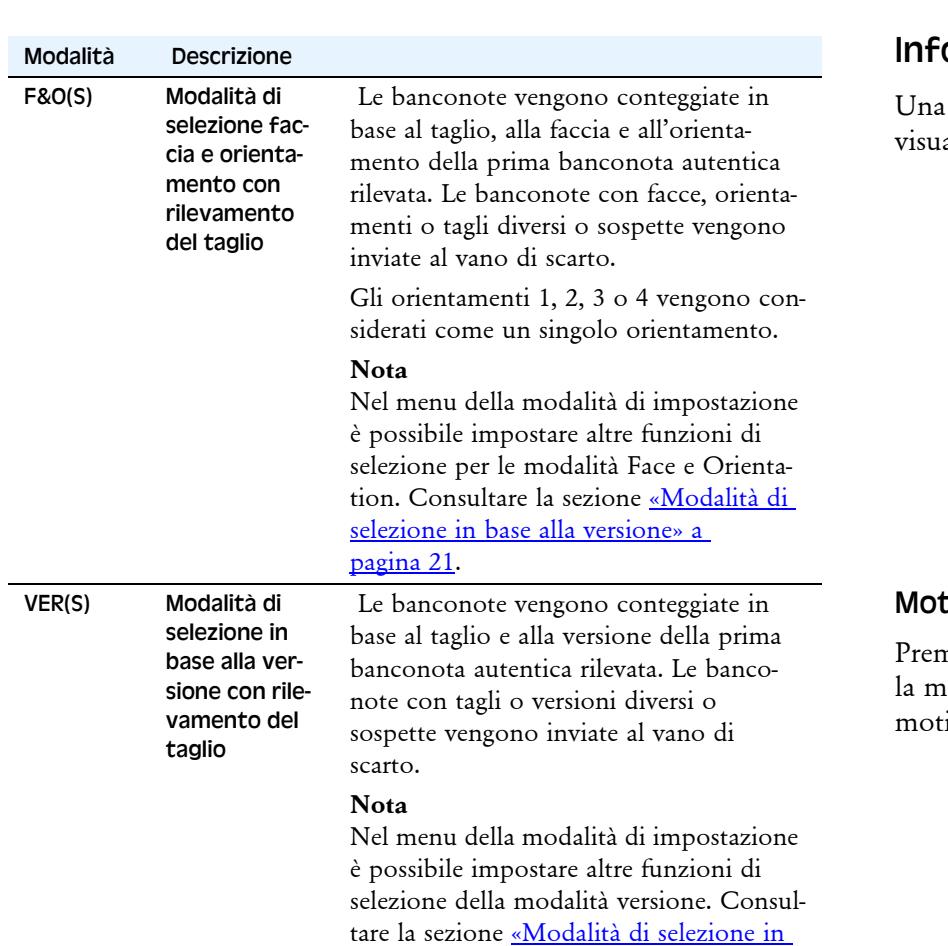

[base all'orientamento» a pagina 20](#page-23-2)

#### <span id="page-18-0"></span>ormazioni sul conteggio

volta elaborate le banconote, premere **DISPLAY** per alizzare informazioni dettagliate sulle banconote accettate.

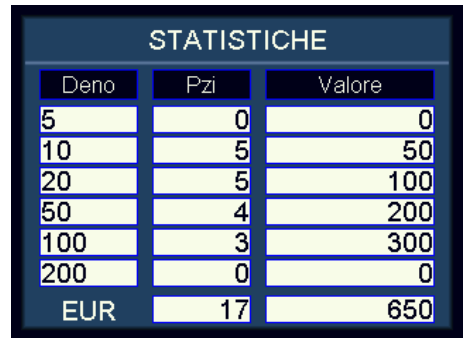

#### <span id="page-18-1"></span>tivo per lo scarto

nere **CUR** o **MODE** per visualizzare il motivo per lo scarto. Se la macchina scarta molte banconote, l'utente può visualizzare il ivo per lo scarto premendo **DISPLAY**.

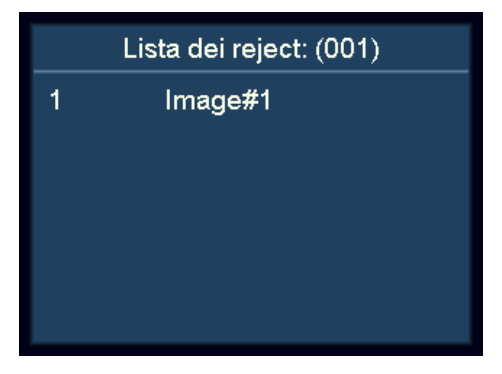

#### <span id="page-19-0"></span>Funzione di stampa

#### <span id="page-19-1"></span>Stampa del risultato del conteggio utilizzando una stampante esterna

- **a)** Collegare il cavo di stampa fornito al retro della macchina.
- **b)** Collegare la stampante alla porta RS232 del cavo di stampa. Accendere la stampante.
- **c)** Assicurarsi che sia impostata la velocità di trasmissione corretta in **Print Setting** (Impostazioni di stampa) all'interno di **System Option** (Opzioni sistema).
- **d)** Assicurarsi che sia stata impostata la larghezza della carta corretta in **Print Paper** (Carta stampa) all'interno di **System Option** (Opzioni sistema).

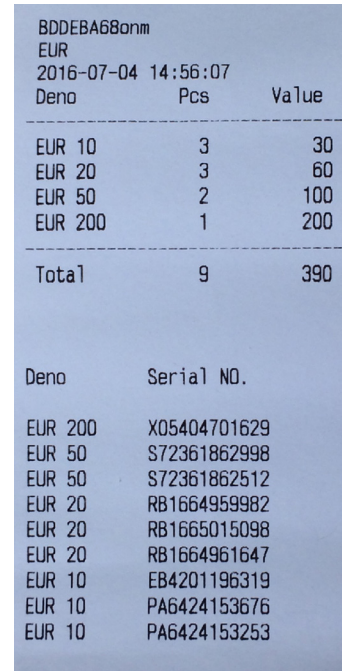

- **e)** Dopo il conteggio, premere **PRINT** per stampare.
- **f)** La stampa elenca il titolo di stampa, il codice valuta, il tempo di transazione, la quantità di ogni taglio, il subtotale, la quantità totale e il valore totale.

#### **Nota**

Per stampare il numero di serie, fare riferimento alla sezione «Riconoscimento del numero di serie».

#### <span id="page-19-2"></span>Impostazione SC 8220

#### <span id="page-19-3"></span>Verifica e modifica delle impostazioni di base

- **a)** Entrare nel menu User (Utente)
	- Premere il pulsante di accensione. Dopo un breve tempo di avvio e dopo il test autodiagnostico, la macchina entra nel menu principale.
	- Premere **MENU**, la macchina entra nello **User Menu** (Menu Utente).

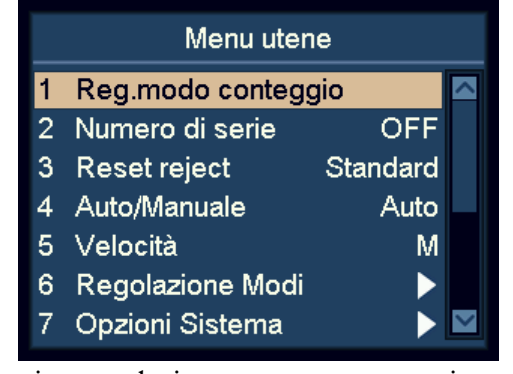

- **b)** Evidenziare e selezionare una voce con i tasti di navigazione.
	- Nel menu User i tasti **ADD** e **DISPLAY** diventano tasti di navigazione.
	- Premere **ADD** per spostarsi verso l'alto e **DISPLAY** verso il basso
- **c)** Premere **START** per confermare la selezione.
- **d)** Premere **MENU** per uscire dal menu User e tornare al menu principale.

#### <span id="page-20-0"></span>Impostazioni della modalità di conteggio

**a)** Selezionare la voce «1 COUNT mode setting» (Impostazione della modalità di conteggio).

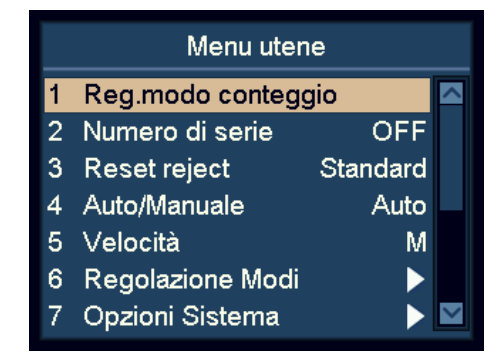

- **b)** Premere **START** per confermare la selezione.
- **c)** Selezionare il parametro sensibilità di rilevamento desiderato con i tasti di navigazione, premere **START** (Avvio) per confermare.

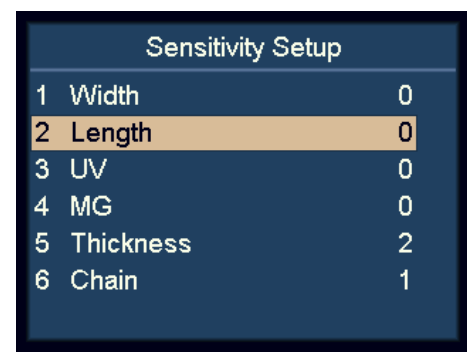

**d)** Premere **DISPLAY** per ridurre il valore del sensore e **ADD** (Aggiungi) per aumentare tale valore.

**e)** Premere **START** (Avvio) per salvare le modifiche.

#### **Nota**

Il valore 0 indica che la funzione di rilevamento è disattivata (off). Il valore 8 indica il massimo livello di sensibilità.

Per riconoscere le banconote, regolare su valori di sensibilità alti, ad esempio 6-8.

L'impostazione dello spessore consente di raddoppiare la sensibilità di rilevamento.

L'impostazione Chain consente il rilevamento di serie di banconote e si consiglia di inserire il valore 1, ovvero funzione attivata.

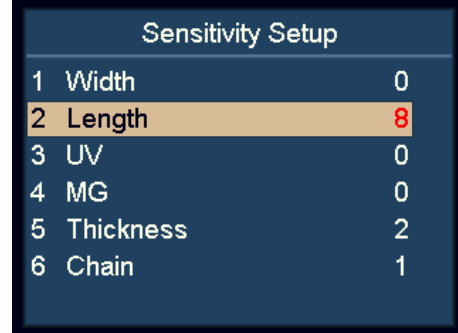

#### <span id="page-21-0"></span>Riconoscimento del numero di serie

- **a)** Evidenziare la voce «2 Serial Number» (Numero di serie).
- **b)** Premere **START** per confermare.

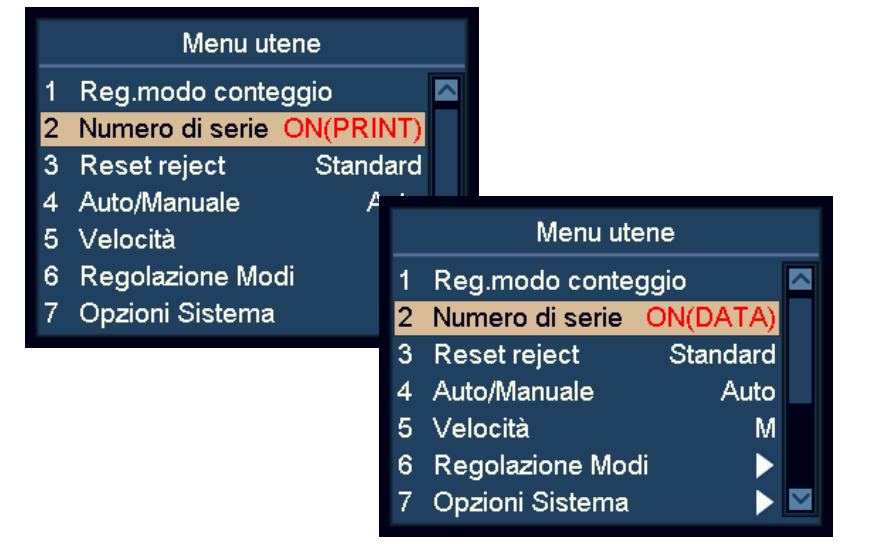

- **c)** Attivare o disattivare la funzione di riconoscimento del numero di serie con i tasti di navigazione.
	- OFF riconoscimento numero di serie disattivato
	- ON(DATA) riconoscimento dati numero di serie attivato
	- ON(PRINT) riconoscimento dati n. di serie e stampa attivati
- **d)** Premere **START** (Avvio) per salvare le modifiche.

#### **Nota**

L'utente può inserire le banconote con qualsiasi orientamento, a condizione che per la valuta indicata sia supportata la funzione numero di serie.

#### <span id="page-21-1"></span>Azzeramento scarto

- **a)** Evidenziare la voce «3 Reject Reset» (Azzeramento scarto).
- **b)** Premere **START** per confermare la selezione.
- **c)** Utilizzare i tasti di navigazione per selezionare la modalità **Auto** o **Standard**.
- **d)** Premere **START** (Avvio) per salvare le modifiche.

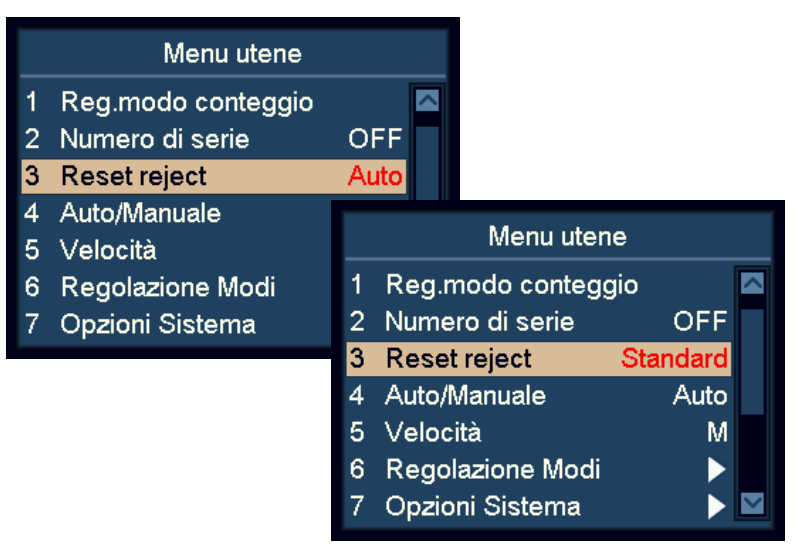

In modalità «Auto», la macchina azzera automaticamente il numero di banconote scartate non appena queste vengono rimosse dal vano scarto, anche se questa sta ancora contando.

In modalità «Standard», la macchina azzera il numero di banconote scartate dopo la pressione di **C**.

#### <span id="page-22-0"></span>Modalità di avvio del conteggio automatica/manuale

- **a)** Evidenziare la voce «4 Auto/Manual» (Auto/Manuale).
- **b)** Premere **START** per confermare.
- **c)** Passare dalla modalità automatica a quella manuale di avvio del conteggio o viceversa.
- **d)** Premere **START** (Avvio) per salvare l'impostazione.

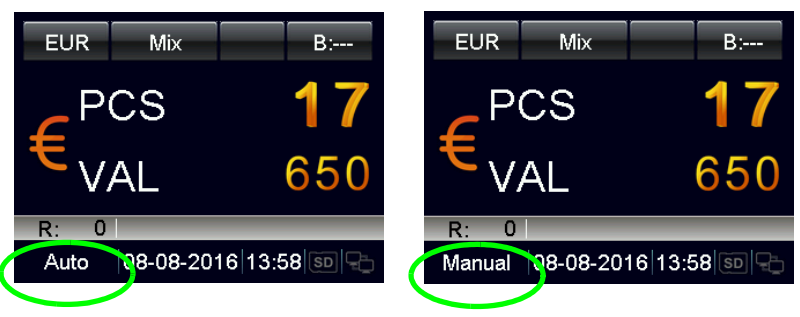

- Se si seleziona «Auto», la macchina inizia a contare non appena vengono rilevate banconote nella tramoggia.
- Se si seleziona «Manual», la macchina inizia a contare quando si preme **START**.

#### **Nota**

La modalità Start (Avvio) può essere attivata anche dal menu principale, tenendo premuto **START**.

#### <span id="page-22-1"></span>Velocità di conteggio

- **a)** Evidenziare la voce «5 Speed» (Velocità).
- **b)** Premere **START** per confermare.
- **c)** Utilizzare i tasti di navigazione per selezionare la velocità di conteggio desiderata.
	- **L**: 800 banconote/minuto
	- **M**: 900 banconote/minuto
	- **H**: 1100 banconote/minuto

#### **Nota**

In modalità rilevamento contraffazione, non è consentita l'impostazione alta velocità.

#### <span id="page-23-0"></span>Impostazione modalità di selezione

- **a)** Selezionare la voce «6 Mode setting» (Impostazione della modalità).
- **b)** Premere **START** per confermare.

#### <span id="page-23-1"></span>Modalità selezione in base alla faccia

- **a)** Evidenziare la voce «1 Face Mode» (Modalità di selezione in base alla faccia).
- **b)** Premere **START** per confermare.
- **c)** Selezionare la modalità **Face Sorting** (Selezione in base alla faccia) utilizzando i tasti di navigazione, quindi premere **START** (Avvio) per confermare.

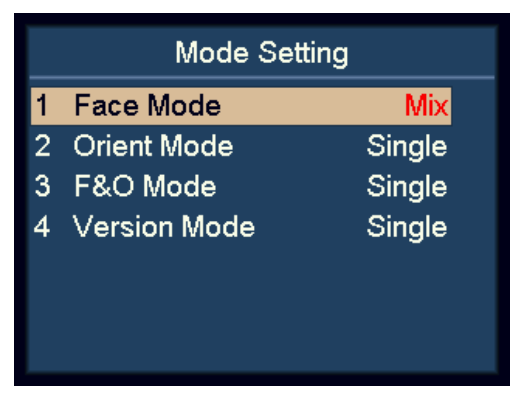

#### – **Face(M) Mix**:

Selezione in base alla faccia di banconote di taglio misto.

– **Face(S) Single**:

Selezione in base alla faccia con rilevamento del taglio.

#### **Nota**

L'impostazione predefinita è Single (Singolo).

#### <span id="page-23-2"></span>Modalità di selezione in base all'orientamento

- **a)** Evidenziare la voce «2 Orient Mode» (Modalità orientamento).
- **b)** Premere **START** per confermare.
- **c)** Selezionare la modalità orientamento utilizzando i tasti di navigazione, quindi premere **START** (Avvio) per confermare.

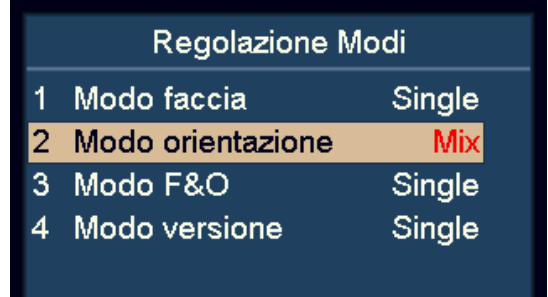

#### – **Orient(M) Mix**:

Selezione in base all'orientamento di banconote di taglio misto.

– **Orient(S) Single**:

Selezione in base all'orientamento con rilevamento del taglio.

#### **Nota**

L'impostazione predefinita è Single (Singolo).

#### <span id="page-24-0"></span>Modalità di selezione in base a faccia e orientamento

- **a)** Evidenziare la voce «3 F&O Mode» (Modalità F&O).
- **b)** Premere **START** per confermare.
- **c)** Selezionare la modalità di selezione in base alla faccia e all'orientamento utilizzando i tasti di navigazione, quindi premere **START** (Avvio) per confermare.

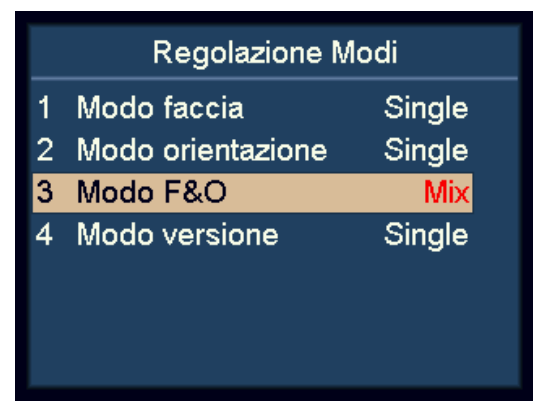

#### – **F&O(M) Mix**:

Selezione in base alla faccia e all'orientamento di banconote di taglio misto.

#### – **F&O(S) Single**:

Selezione in base alla faccia e all'orientamento con rilevamento del taglio.

#### **Nota**

L'impostazione predefinita è Single (Singolo).

#### <span id="page-24-1"></span>Modalità di selezione in base alla versione

- **a)** Evidenziare la voce «4 Version Mode» (Modalità Versione).
- **b)** Premere **START** per confermare.
- **c)** Selezionare la modalità di selezione in base alla versione con i tasti di navigazione, quindi premere **START** (Avvio) per confermare.

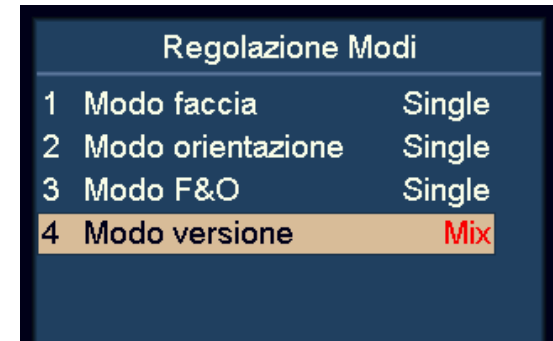

#### – **VER(M) Mix**:

Selezione in base alla versione di banconote di taglio misto.

– **VER(S) Single**:

Selezione in base alla versione con rilevamento del taglio.

#### **Nota**

L'impostazione predefinita è Single (Singolo).

#### <span id="page-25-0"></span>Visualizzazione delle informazioni sulla versione della macchina

- **a)** Evidenziare la voce «8 Version» (Versione).
- **b)** Premere **START** per confermare.

Versione **CURKIT000** SN: 000000 HW: 40.3.10.2.4.8.2.2.11.9 SW: 2016-07-29 19:43:44 APP:V2.4 **PUB:V2.2 PSW:V2.11** 

- Codice kit valuta CURKIT000
- Numero di serie SN:000001
- Versione hardware HW:40.3.10.2.4.8.2.2.11.9
- Tempo di compilazione del software SW:2016007-05 16:41:34

#### <span id="page-25-1"></span>Importazione delle impostazioni

- **a)** Inserire la scheda SD nello slot per schede SD. La scheda SD deve contenere il file setting.txt creato mediante l'opzione Setting Export (Esportazione impostazioni).
- **b)** Evidenziare la voce «10 Setting Import» (Importazione impostazioni).
- **c)** Premere **START** per confermare.
- **d)** Verranno caricati nella macchina i parametri utente. Seguire quindi le istruzioni sullo schermo per riavviare la macchina.

#### <span id="page-25-2"></span>Esportazione delle impostazioni

- **a)** Inserire la scheda SD nello slot per schede SD.
- **b)** Evidenziare la voce «11 Setting Export» (Esportazione impostazioni).
- **c)** Premere **START** per confermare.
- **d)** I parametri utente verranno salvati nella scheda SD nel file setting.txt.

#### <span id="page-26-0"></span>Impostazioni di rete

- **a)** Evidenziare la voce «12 Network Setting» (Impostazioni di rete).
- **b)** Premere **START** per confermare.

Impost, Rete Client IP:192.168.11.249 Server IP:192.168.11.186 Netmask:255.255.255.0 Gateway:192.168.11.1 Client Port:11111 Server Port:55555 MAC:40.AA.00.00.45.72

**c)** Evidenziare la voce desiderata con i tasti di navigazione, quindi premere **START** (Avvio) per confermare.

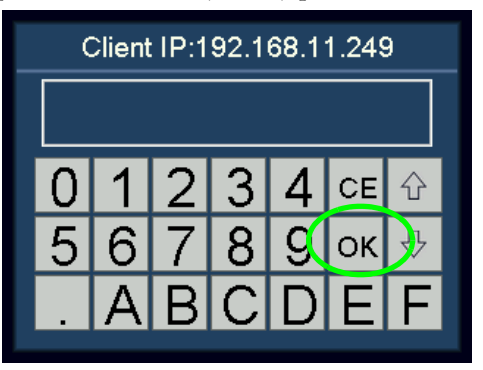

- **d)** Inserire il valore desiderato utilizzando il touch-screen.
- **e)** Per salvare premere **START** (Avvio) o **OK** .
- **f)** Riavviare la macchina.

#### <span id="page-26-1"></span>Impostazioni di base della macchina

- **a)** Evidenziare la voce «7 System Option» (Opzione sistema).
- **b)** Premere **START** per confermare.

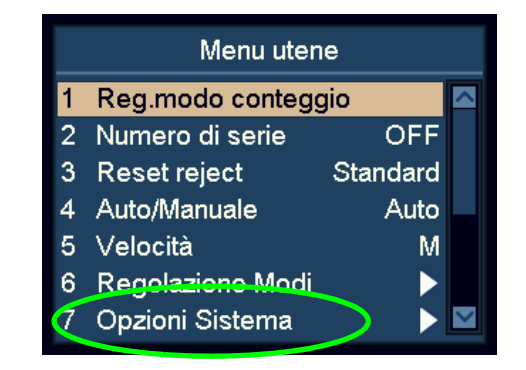

#### <span id="page-26-2"></span>Impostazioni della capacità del vano di scarto

- **a)** Evidenziare la voce «1 R-P Capacity» (Capacità vano di scarto).
- **b)** Premere **START** per confermare.
- **c)** Selezionare la capacità desiderata del vano di scarto utilizzando i tasti di navigazione. Sono disponibili le capacità 50, 40, 30 e 20.

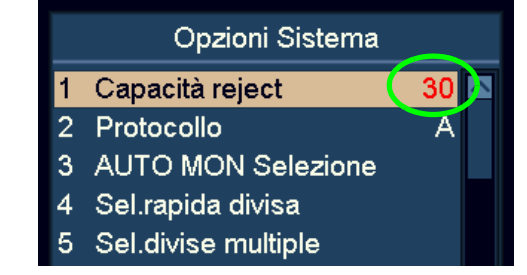

**d)** Premere **START** (Avvio) per salvare le modifiche.

#### <span id="page-27-0"></span>Protocollo

- **a)** Evidenziare la voce «2 Protocol» (Protocollo).
- **b)** Premere **START** per confermare.

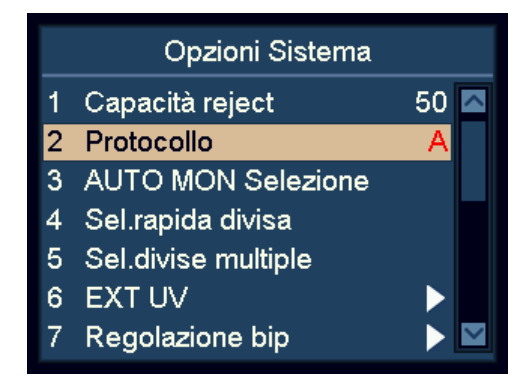

**c)** Mediante i tasti di navigazione, l'utente può scegliere il protocollo SCAN COIN (A) o il protocollo specifico per il software SC 8220 CashNetwork (B).

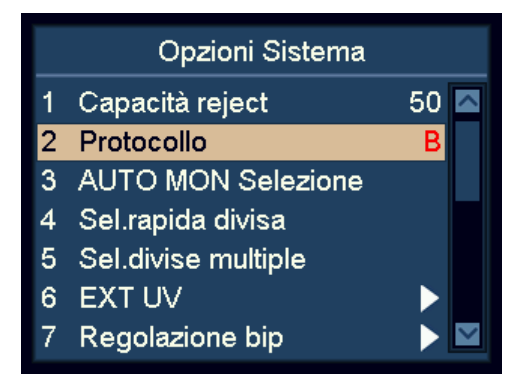

**d)** Premere **START** (Avvio) per salvare.

#### <span id="page-27-1"></span>Selezione del riconoscimento automatico della valuta

- **a)** Evidenziare la voce «3 AUTO CUR Selection» (Selezione automatica della valuta), quindi confermare.
- **b)** Premere **START** per confermare.
- **c)** Utilizzare **ADD** e **DISPLAY** per evidenziare la valuta desiderata.
- **d)** Premere **START** per confermare.
- **e)** Utilizzare i tasti di navigazione per selezionare ON o OFF, quindi confermare.

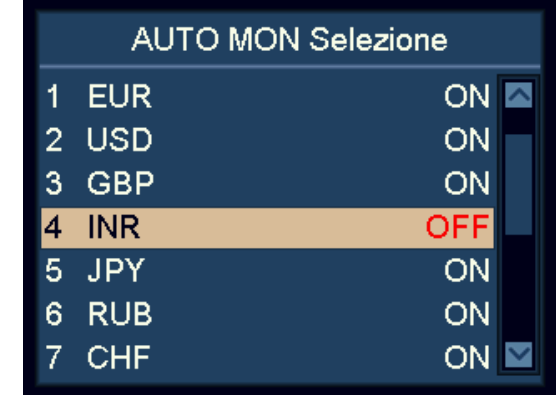

**f)** Premere **START** (Avvio) per salvare le modifiche.

#### **Nota**

In modalità AUTO, l'utente può selezionare un massimo di 10 valute.

#### **Nota**

Se due valute presentano banconote dall'aspetto simile, si consiglia di disattivare una delle due valute in modalità AUTO.

#### <span id="page-28-0"></span>Selezione rapida della valuta

- **a)** Evidenziare la voce «4 Quick CUR Selection» (Selezione rapida valuta).
- **b)** Premere **START** per confermare.
- **c)** Utilizzare **ADD** e **DISPLAY** per evidenziare la valuta.
- **d)** Premere **START** per confermare.
- **e)** Utilizzare i tasti di navigazione per selezionare ON o OFF.

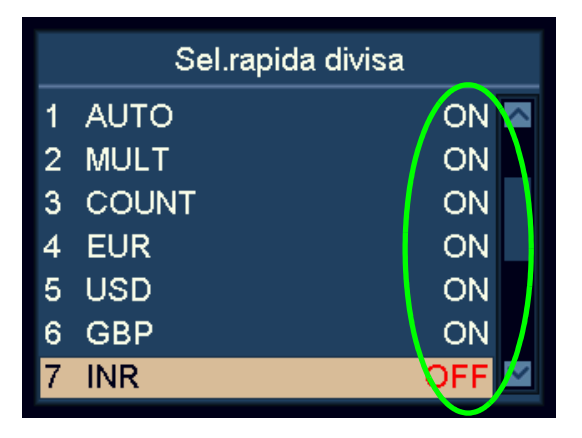

**f)** Premere **START** per confermare.

#### **Nota**

Questa caratteristica è molto utile se l'utente desidera ridurre il numero di valute nel ciclo premendo **CUR**.

#### <span id="page-28-1"></span>Configurazione multivaluta

- **a)** Evidenziare la voce «5 MULT CUR Selection» (Selezione multivaluta).
- **b)** Premere **START** per confermare.
- **c)** Utilizzare **ADD** e **DISPLAY** per evidenziare la valuta desiderata.
- **d)** Premere **START** per confermare.
- **e)** Utilizzare i tasti di navigazione per selezionare ON o OFF.

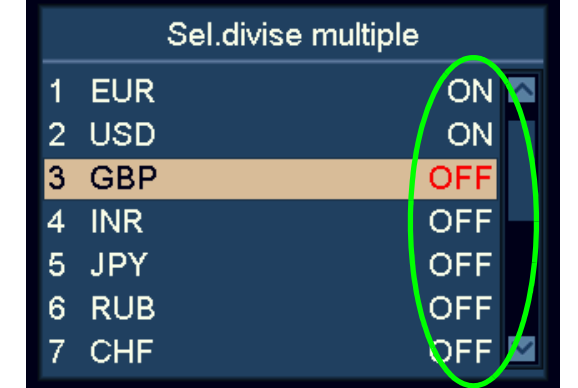

**f)** Premere **START** per confermare.

#### **Nota**

In modalità multivaluta, l'utente può configurare un massimo di 3 valute.

#### **Nota**

Se due valute presentano banconote dall'aspetto simile, si consiglia di disattivare una delle due in modalità MULT.

#### <span id="page-29-0"></span>Impostazioni del dispositivo UV esterno

La funzione External UV (Dispositivo UV esterno) può essere attivata premendo l'interruttore UV dedicato o attivata automaticamente quando viene scartata una banconota.

- **a)** Evidenziare la voce «6 EXT UV» (Dispositivo UV esterno).
- **b)** Premere **START** per confermare.

#### Modalità UV manuale e automatica

- **a)** Evidenziare la voce «1 EXT UV Mode» (Modalità dispositivo UV esterno).
- **b)** Premere **START** per confermare.
- **c)** Utilizzare i tasti di navigazione per selezionare la modalità dispositivo UV esterno manuale e automatica.

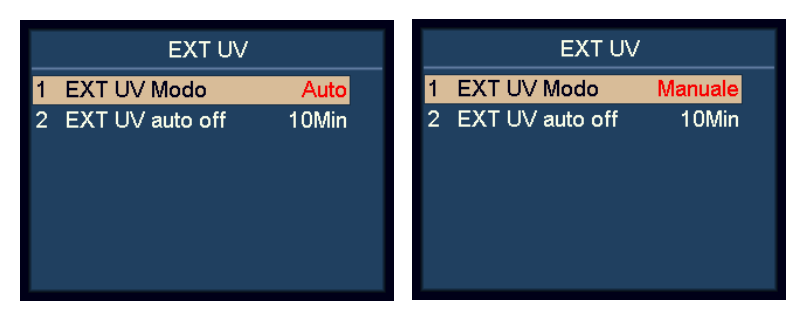

- **d)** Premere **START** per confermare.
	- In modalità «Auto», il dispositivo esterno emette automaticamente i raggi UV quando una banconota viene scartata.
	- In modalità «Manual», il dispositivo esterno emette i raggi UV quando si preme l'interruttore UV dedicato in basso a sinistra sulla macchina.

#### Tempo di disattivazione automatica per l'emissione UV

- **a)** Evidenziare la voce «2 EXT UV auto off» (Disattivazione automatica del dispositivo UV esterno).
- **b)** Premere **START** per confermare.

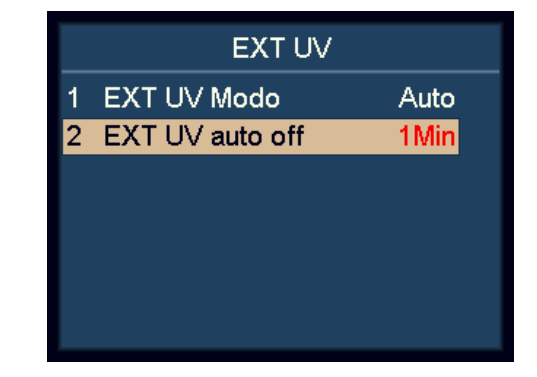

**c)** Utilizzare i tasti di navigazione per selezionare il tempo di disattivazione automatica della funzione.

#### <span id="page-29-1"></span>Impostazioni audio

**a)** Evidenziare la voce «7 Beep Setup» (Impostazioni del bip).

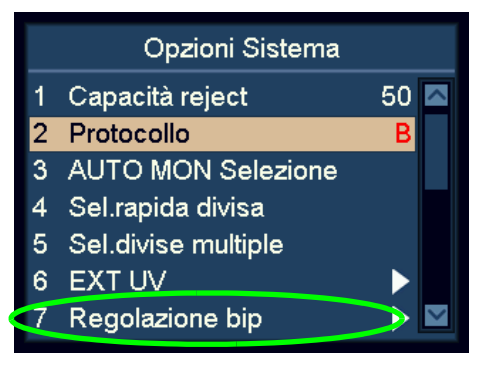

**b)** Premere **START** per confermare.

#### Attivazione/disattivazione del bip alla pressione dei tasti

- **a)** Evidenziare la voce «1 Key Beep» (Bip tasti).
- **b)** Premere **START** per confermare.
- **c)** Utilizzare i tasti di navigazione per selezionare le opzioni **Normal** (Normale) e **Mute** (Silenziamento) per il bip alla pressione dei tasti.
- **d)** Premere **START** per confermare.

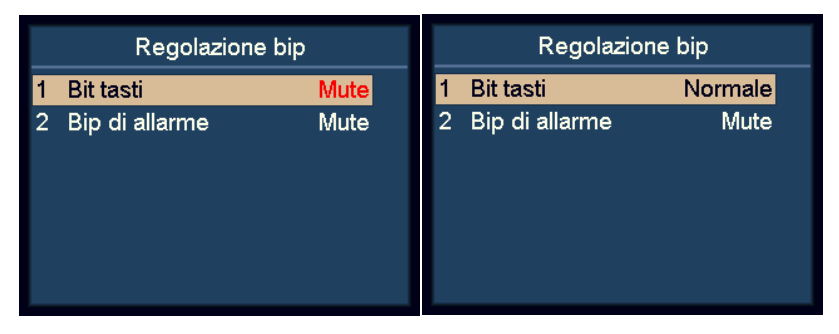

#### Disattivazione delle impostazioni di allarme

- **a)** Evidenziare la voce «2 Alarm Beep» (Bip allarme).
- **b)** Premere **START** per confermare.
- **c)** Utilizzare i tasti di navigazione per selezionare l'opzione **Normal** (Normale) o **Mute** (Silenziamento) per il bip di allarme.

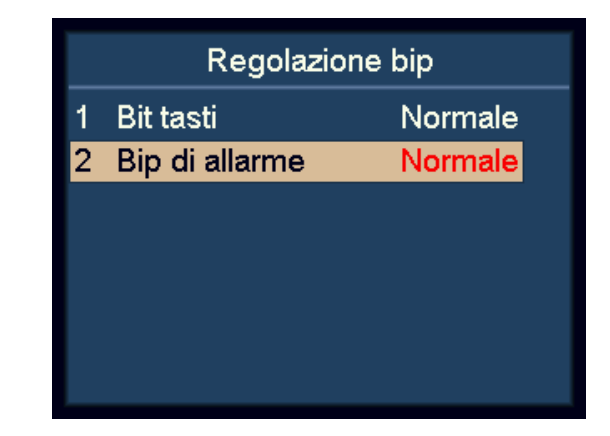

**d)** Premere **START** per confermare.

Se il bip di allarme viene attivato, la macchina emette un bip quando vengono scartate delle banconote dopo il conteggio.

#### <span id="page-31-0"></span>Configurazione della data e dell'ora

**a)** Evidenziare la voce «8 Date & Time» (Data e ora).

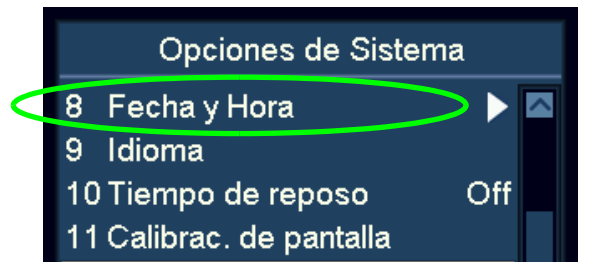

**b)** Premere **START** per confermare.

#### Modifica del formato data.

- **a)** Evidenziare la voce «1 Date Format» (Formato data).
- **b)** Premere **START** per confermare.
- **c)** Utilizzare i tasti di navigazione per selezionare il formato data desiderato tra quelli disponibili.

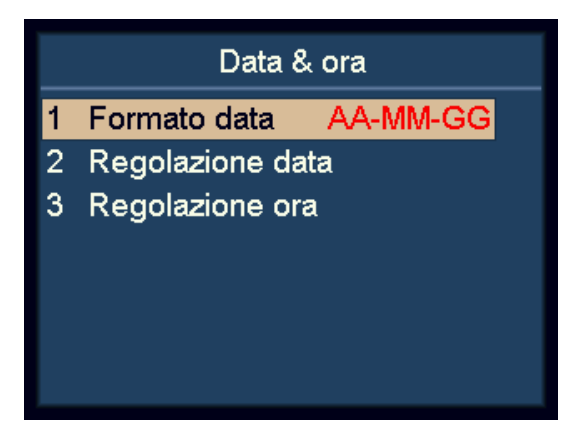

**d)** Premere **START** per confermare.

#### Modifica delle impostazioni data e ora

- **a)** Evidenziare le voci «2 Date Setup» (Configurazione data) oppure «3 Time Setup» (Configurazione ora).
- **b)** Premere **START** per confermare.
- **c)** Utilizzare i tasti di navigazione per selezionare il valore da modificare.

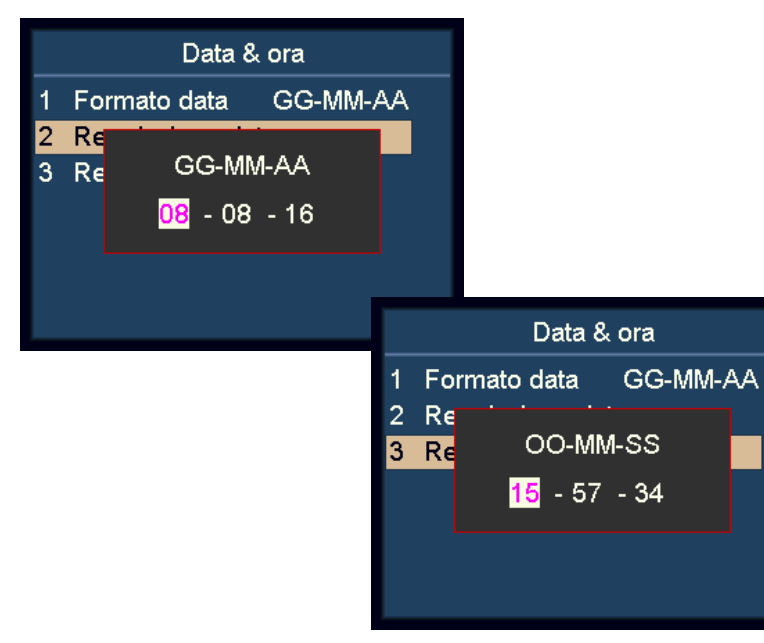

- **d)** Premere **START** per confermare il valore da modificare.
- **e)** Il colore del valore selezionato cambierà da nero a viola.
- **f)** Utilizzare i tasti di navigazione per modificare il valore.
- **g)** Premere **START** per confermare.
- **h)** Premere il tasto **MENU** per uscire.

#### <span id="page-32-0"></span>Modifica della lingua dell'interfaccia utente

**a)** Evidenziare la voce «9 Language» (Lingua).

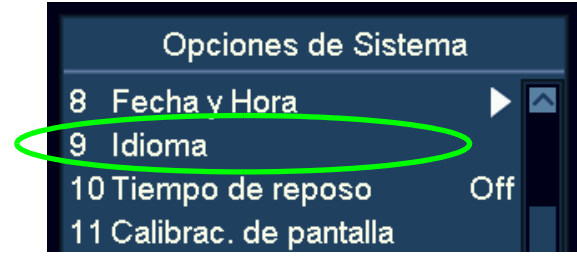

**b)** Premere **START** per confermare.

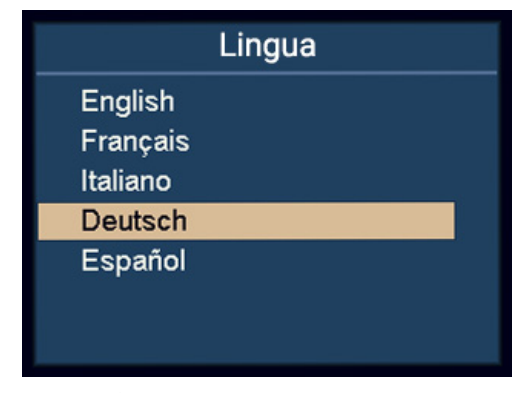

- **c)** Utilizzare i tasti di navigazione per selezionare la lingua.
- **d)** Premere **START** per confermare.
- **e)** Terminate le impostazioni, premere **MENU** per uscire dal menu.

#### <span id="page-32-1"></span>Attivazione della modalità Sleep

- **a)** Evidenziare la voce «10 Sleep Time» (Tempo modalità Sleep).
- **b)** Premere **START** per confermare.

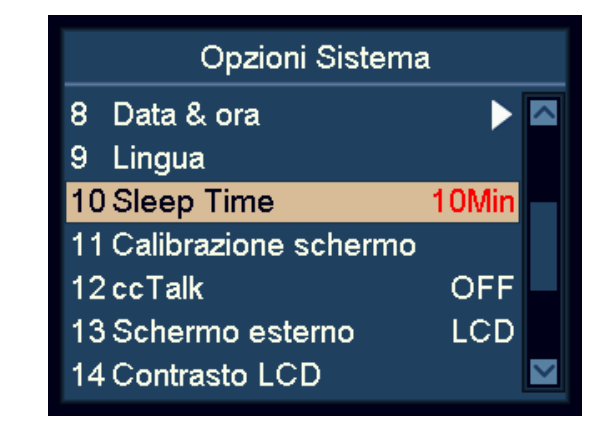

**c)** Utilizzare i tasti di navigazione per impostare il tempo per la modalità Sleep, quindi premere START per confermare.

#### **Nota**

In modalità Sleep, il display si spegne e solo l'indicatore blu lampeggia con una frequenza di qualche secondo per segnalare l'attivazione della modalità. La macchina può essere riattivata premendo qualsiasi tasto o inserendo una banconota.

## 50 SC 8220 – Manuale Dell Operatore – 5004174-110 Rev. 05 5004174-110 Rev. - Manuale Dell Operatore 8220 ပ္တ

#### <span id="page-33-0"></span>Calibrazione del touch-screen

**d)** Evidenziare la voce «11 Touch Calibration» (Calibrazione touch-screen).

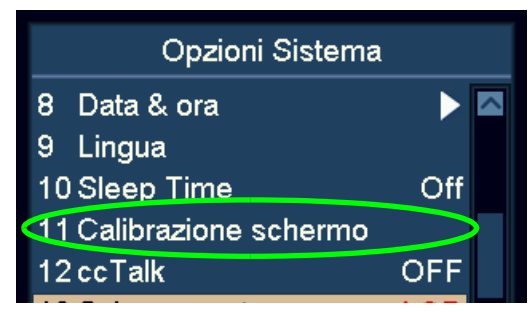

**e)** Premere **START** per confermare.

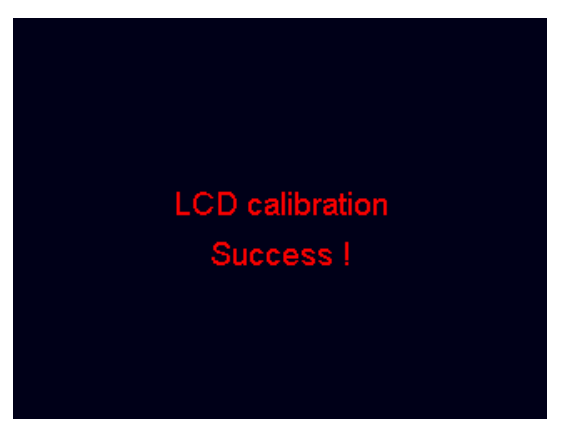

**f)** Seguire le istruzioni a video per toccare il punto rosso con le dita.

#### <span id="page-33-1"></span>Attivazione/disattivazione di ccTalk

È possibile attivare/disattivare il protocollo ccTalk, utilizzabile dal software del PC mediante collegamento alla porta seriale.

- **a)** Evidenziare la voce «12 cc Talk» (ccTalk).
- **b)** Premere **START** per confermare.

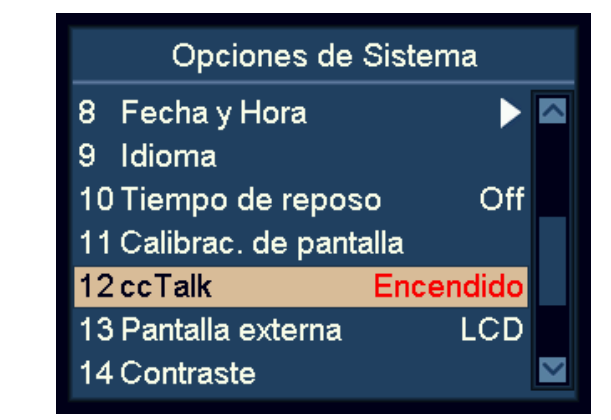

- **c)** Utilizzare i tasti di navigazione per selezionare ON o OFF.
- **d)** Premere **START** per confermare.

#### <span id="page-34-0"></span>Selezione LED esterno o schermo LCD

- **a)** Evidenziare la voce «13 External Display» (Display esterno).
- **b)** Premere **START** per confermare.

#### Opzioni Sistema Opzioni Sistema  $\blacktriangleright$   $\boxtimes$ 8 Data & ora  $\blacktriangleright$ 8 Data & ora 9 Lingua 9 Lingua 10 Sleep Time Off 10 Sleep Time Off 11 Calibrazione schermo 11 Calibrazione schermo 12 ccTalk **OFF** 12 ccTalk **OFF** 13 Schermo esterno 13 Schermo esterno LED(PCS) **LCD** 14 Contrasto LCD 14 Contrasto LCD  $\overline{\mathbf{v}}$  $\checkmark$ Opzioni Sistema 8 Data & ora  $\blacktriangleright$ 9 Lingua 10 Sleep Time Off 11 Calibrazione schermo 12 ccTalk **OFF** 13 Schermo esterno LED(VAL) 14 Contrasto LCD

**c)** Utilizzare i tasti di navigazione per selezionare le opzioni LCD, LED(VAL) o LED (PCS).

Y

**d)** Premere **START** (Avvio) per salvare le modifiche.

#### <span id="page-34-1"></span>Impostazione del contrasto del display

- **a)** Evidenziare la voce «14 LCD Contrast» (Contrasto LCD).
- **b)** Premere **START** per confermare.

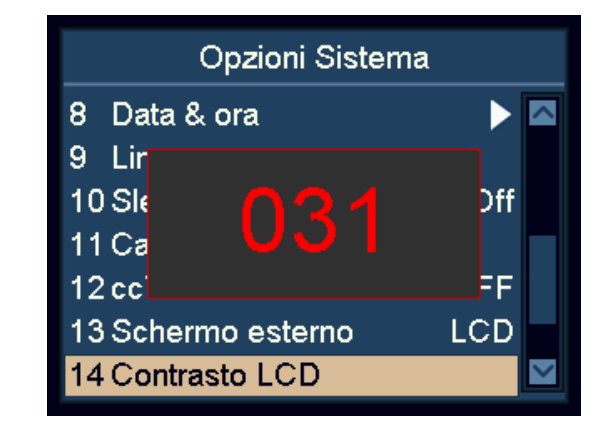

- **c)** Modificare il contrasto del display utilizzando i tasti di navigazione.
	- Premere **ADD** per aumentare il contrasto.
	- Premere **DISPLAY** per diminuirlo.
- **d)** Premere **START** (Avvio) per salvare le modifiche.

#### <span id="page-35-0"></span>Impostazione della retroilluminazione del display

- **a)** Evidenziare la voce «15 LCD Backlight» (Retroilluminazione LCD).
- **b)** Premere **START** per confermare.

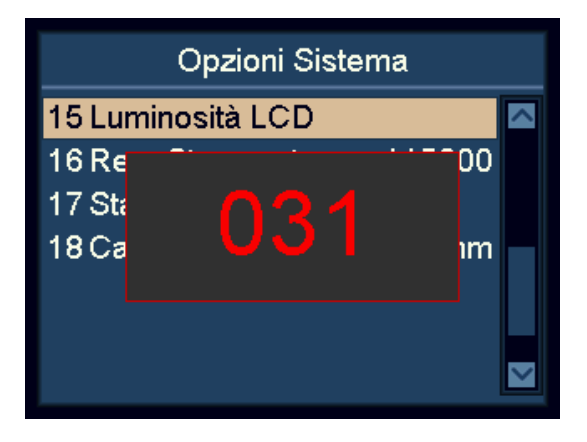

- **c)** Modificare il contrasto del display utilizzando i tasti di navigazione.
	- Premere **ADD** per aumentare il contrasto.
	- Premere **DISPLAY** per diminuirlo.
- **d)** Premere **START** (Avvio) per salvare le modifiche.

#### <span id="page-35-1"></span>Impostazioni di stampa

#### Impostazioni del baud rate della stampante

- **a)** Evidenziare la voce «16 Print Setting» (Impostazioni di stampa).
- **b)** Premere **START** per confermare.
- **c)** Utilizzare i tasti di navigazione per selezionare il baud rate desiderato per la stampante collegata.

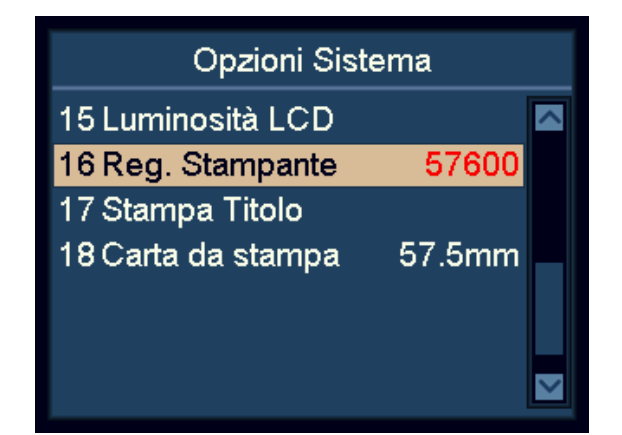

- 9600: 9.600 bps
- 19200: 19.200 bps
- 28800: 28.800 bps
- 38400: 38.400 bps
- 57600: 57.600 bps
- 115200: 115.200 bps
- **a)** Premere **START** (Avvio) per salvare la modifica
- **a)** Premere il tasto **MENU** per uscire.

#### Impostazioni dei titoli di stampa

- **a)** Evidenziare la voce «17 Print Title» (Titolo di stampa).
- **b)** Premere **START** per confermare. Viene visualizzato il titolo di stampa corrente.
- **c)** Premere **START** (Avvio) una volta per accedere all'interfaccia.
- **d)** Dopo aver inserito il titolo di stampa, premere **START** o **OK**. Attendere alcuni secondi per il salvataggio del titolo di stampa.

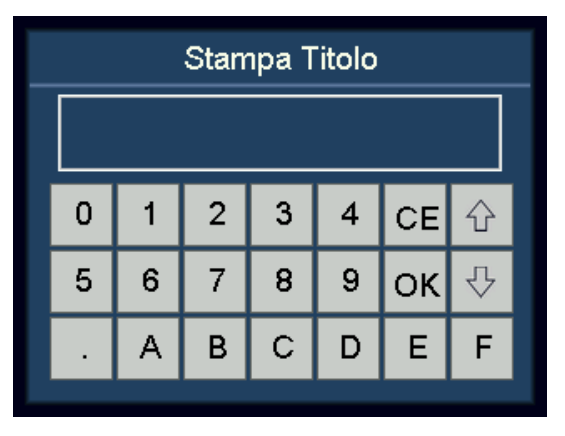

**e)** Premere il tasto **MENU** per uscire.

#### **Nota**

È possibile passare dalle maiuscole alle minuscole e viceversa premendo **PRINT** (Stampa).

#### Impostazioni carta di stampa

- **a)** Evidenziare la voce «18 Print paper» (Carta da stampa).
- **b)** Premere **START** per confermare.

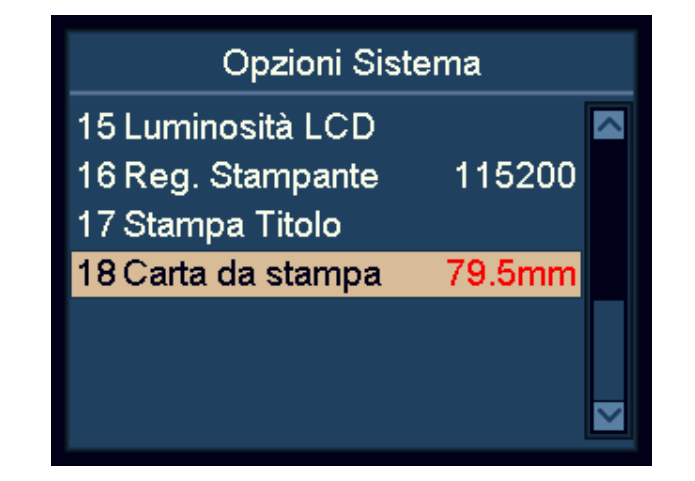

- **c)** Controllare la larghezza della carta della stampante collegata.
	- 57,5 mm: Carta da 2»
	- 79,5mm: Carta da 3»
- **d)** Utilizzare i tasti di navigazione per selezionare la larghezza della carta della stampante collegata.
- **e)** Premere **START** (Avvio) per salvare le modifiche.

#### <span id="page-37-0"></span>Ulteriori funzioni

#### Taglio automatico dello stampato

- **a)** Evidenziare la voce \xd2 19 Print Auto-Cut (Taglio automatico dello stampato)\xd3 in System Option (Opzione sistema).
- **b)** Premere **START** (Avvio) per entrare.
- **c)** Nella schermata Auto-Cut (Taglio automatico dello stampato), premere **START** per selezionare ON/OFF.
- **d)** In Auto-Cut Code (Codice taglio automatico), inserire il codice per il taglio automatico della relativa stampante, ottenuto al produttore della stampante. Per il valore predefinito, premere **C**. Di seguito sono riportati alcuni esempi di codici noti:
	- $-$  STAR 654 1B.64
	- CITIZEN CT281 1B.69
- **e)** Premere **START** oppure OK per confermare.
- **f)** Premere il tasto **MENU** per uscire.

#### Aggiungere linee vuote al termine del biglietto

- **a)** Evidenziare la voce \xd2 19 Print Auto-Cut (Taglio automatico dello stampato)\xd3 in System Option (Opzione sistema).
- **b)** Premere **START** (Avvio) per entrare.
- **c)** Nella schermata Auto-Cut (Taglio automatico dello stampato), premere **START** per selezionare **ON/OFF**.
- **d)** In Auto-Cut Code (Codice taglio automatico, inserire il codice 0A per ogni riga vuota, ad esempio 0A.0A.0A.0A per 4 righe.
	- Per stampanti a taglio automatico, questo deve precedere il codice taglio automatico (vedere il punto precedente).
	- Per stampanti senza la funzione taglio automatico, inserire semplicemente il numero richiesto di 0A.
- **e)** Premere **START** oppure **OK** per confermare.
- **f)** Premere il tasto **MENU** per uscire.

#### Quantità per impilatore pieno

- **a)** Evidenziare la voce «20 Stacker Full Quantity» (Quantità per impilatore pieno in System Option (Opzione sistema).
- **b)** Premere **START** per confermare.
- **c)** Utilizzare i tasti di navigazione per selezionare la quantità desiderata per 'impilatore pieno: 100, 150, 200, 220.
- **d)** Premere **START** per confermare.
- **e)** Premere il tasto **MENU** per uscire.

#### Suddividi ordine totale

- **a)** Evidenziare la voce «21 Split Total Order» (Suddividi ordine totale) in System Option (Opzione sistema).
- **b)** Premere **START** (Avvio) per entrare.
- **c)** Selezionare «Small To Large» (Da basso a alto) per visualizzare il totale suddiviso dai tagli bassi a quelli alti.
- **d)** Selezionare «Large To Small» (Da alto a basso) per visualizzare il totale suddiviso dai tagli alti a quelli bassi.
- **e)** Premere **START** per confermare.

#### Modalità Batch Add

- **a)** Evidenziare la voce «22 Batch Add Mode» (Modalità aggiungi batch) in System Option (Opzione sistema).
- **b)** Premere **START** per attivare/disattivare.

Se attivato, PCD e VAL continueranno ad essere aggiunti dopo il conteggio di ciascun lotto.

Se disattivato, PCD e VAL non continueranno ad essere aggiunti dopo il conteggio di ciascun lotto.

#### Selezione taglio

- **a)** Evidenziare la voce «23 Denomination Selection» (Selezione taglio) in System Option (Opzione sistema).
- **b)** Premere **START** (Avvio) per entrare.
- **c)** Selezionare la valuta e premere **START** per entrare.
- **d)** Selezionare il taglio specifico da attivare/disattivare premendo **START**. Il numero V più alto si riferisce all'ultima versione.
- **e)** Premere il tasto **MENU** per uscire.

Se disattivato, il taglio specifico sarà scartato. Se una certa versione di un taglio deve essere ritirata o scartata, l'utente può disattivare la funzione.

#### Value Batch

In modalità Value Batch, l'utente può impostare un valore. Al raggiungimento del valore impostato, la macchina si arresta.

Se una banconota è troppo elevata e supera l'importo per completare il lotto, sarà scartata.

- Tenere premuto **BATCH** per passare alla modalità Value Batch.
- Tenere premuto **BATCH** per tornare alla normale modalità lotto.
- Premere **BATCH** per accedere all'interfaccia numerica e impostare il valore. Infine premere **OK** oppure **START** per confermare.
- Nella schermata principale premere **BATCH** per cancellare il valore impostato. Cancellando il valore impostato, si esce dalla modalità Value Batch.

#### Tasto START per mettere in pausa

Durante il conteggio, l'utente può premere il tasto **START** per mettere in pausa, se necessario.

#### Tornare rapidamente alla schermata principale

Tenere premuto il tasto **MENU** per tornare direttamente alla schermata principale.

#### <span id="page-39-0"></span>Manutenzione

#### <span id="page-39-1"></span>Accesso al percorso delle banconote

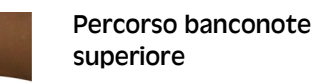

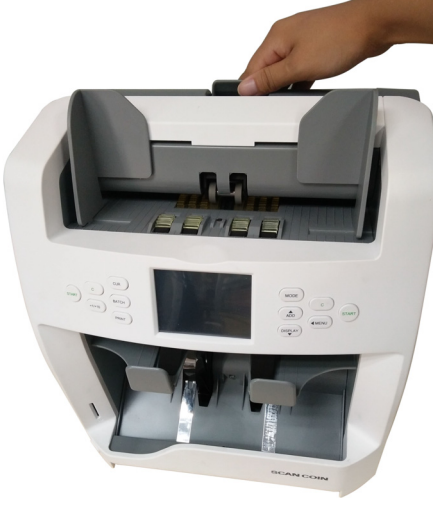

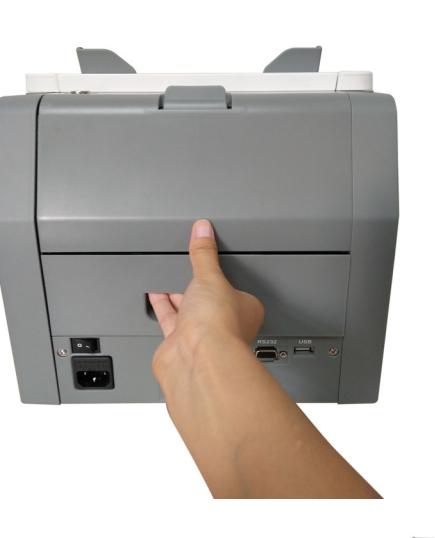

#### Percorso banconote inferiore

**Mark College Col** 

SC 8220 – Manuale Dell Operatore – 5004174-110 Rev. 05

SC 8220 - Manuale Dell Operatore -

5004174-110 Rev. 05

#### <span id="page-40-0"></span>Pulizia

Pulire la macchina quotidianamente per prevenire l'accumulo di sporco, in quanto può causare lo scarto di molte banconote.

Utilizzare una soffiante per soffiare via lo sporco dai sensori.

#### **Attenzione!** Utilizzare solo detergenti e attrezzi non abrasivi.

Pulire l'esterno della macchina con un panno in cotone morbido. Fare attenzione a non lasciare penetrare il liquido all'interno della macchina.

#### <span id="page-40-1"></span>Pulizia del percorso banconote

- **a)** Aprire il percorso banconote superiore.
- **b)** Pulire delicatamente o spolverare il percorso delle banconote con una piccola spazzola morbida o un panno privo di lanugine asciutto e morbido.
- **c)** Nel caso restino delle macchie, inumidire un panno morbido senza lanugine con acqua o una miscela al 50/50 di alcool isopropilico e acqua priva di impurità.
- **d)** Strizzare la maggior quantità di liquido possibile.
- **e)** Pulire di nuovo il percorso delle banconote e le superfici del sensore; non lasciare penetrare il liquido all'interno della macchina.
- **f)** Ripetere i passaggi di pulizia a-e per pulire il percorso delle banconote inferiore.

#### Attenzione!

Evitare di spruzzare la soluzione detergente direttamente sulla macchina e assicurarsi di asciugare il percorso delle banconote prima di chiuderlo.

#### <span id="page-40-2"></span>Sostituzione dei fusibili

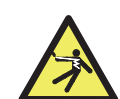

**AVVERTENZA! Rischio di folgorazione.** Attenersi alle [«Misure di sicurezza» a pagina 2](#page-5-0).

- **a)** Scollegare il cavo di alimentazione principale prima di aprire il coperchio, altrimenti si **corre il rischio di folgorazione**.
- **b**) Per sostituire il fusibile, rimuovere prima il coperchio.

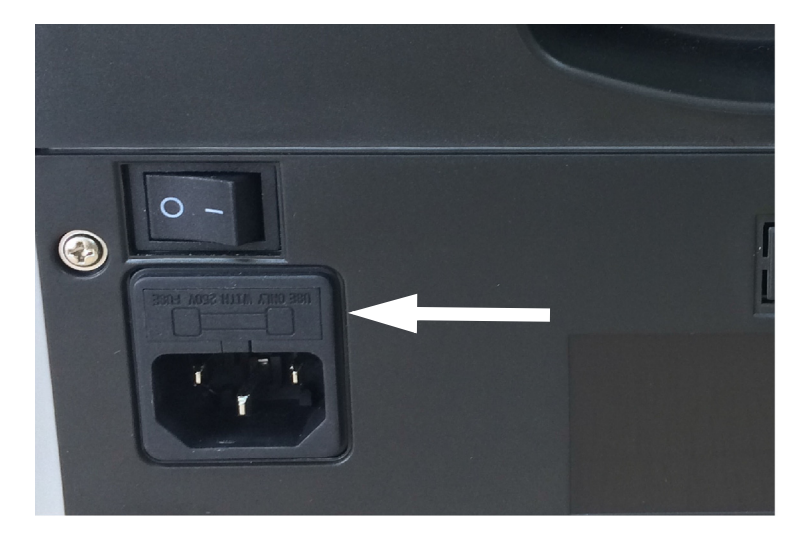

#### **Nota**

Dopo la sostituzione del fusibile, riposizionare correttamente il coperchio.

#### Attenzione!

Per una protezione continua contro il rischio di incendio, sostituire un fusibile solo con un altro dello stesso tipo e portata.

#### <span id="page-41-0"></span>Regolazione del gap di alimentazione

La posizione della vite di regolazione sul coperchio superiore è già stata ottimizzata dal costruttore. Se l'alimentazione delle banconote non è ottimale o se il conteggio delle banconote è impreciso, può essere necessario registrare la vite di regolazione per ottimizzare il trasporto delle banconote.

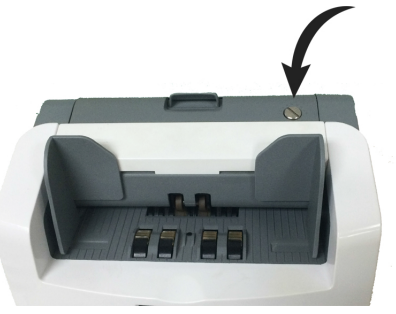

- Ruotare in senso orario per aumentare la distanza tra la rotella della resistenza e quella del meccanismo di trascinamento banconote.
- Ruotare in senso antiorario per ridurre il gap.

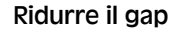

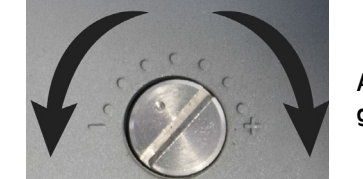

Aumentare il gap

Effettuare una prova inserendo una banconota nella tramoggia, quindi attendere. Se si avverte la trazione, la macchina è utilizzabile.

#### **Nota**

La vite di regolazione è molto sensibile, eseguire solo registrazioni di minore entità.

#### <span id="page-41-1"></span>Aggiornamento del software

Aggiornare il software SC 8220 utilizzando una scheda SD. Per aggiornare la macchina in modo corretto, attenersi rigorosamente alle istruzioni riportate di seguito.

- **a)** Accendere la macchina.
- **b)** Inserire la cartella UPDATE nella directory principale della scheda SD.
- **c)** Inserire la scheda SD nello slot per schede SD.
- **d)** Premere **MENU** per entrare nel menu User (Utente).
- **e)** Evidenziare la voce «9 Upgrade» (Aggiornamento) e premere **START** (Avvio) per confermare.
- **f)** La macchina seleziona automaticamente il CURKIT installato, premere **START** per continuare.
- **g)** Inserire la password con il touch-screen. Premere **OK** per confermare. La macchina inizierà l'aggiornamento.
- **h)** Quando viene visualizzato il messaggio «Updating OK, Restart Please!» (Aggiornamento riuscito, riavviare), rimuovere la scheda SD e riavviare la macchina.

#### **Nota**

Durante il processo di aggiornamento, assicurarsi di non interrompere l'alimentazione né estrarre la scheda SD. Utilizzare una scheda SD da 8, 16 o 32 GB.

#### <span id="page-42-0"></span>Messaggio di errore

#### <span id="page-42-1"></span>Messaggi di errore per processo autodiagnostico

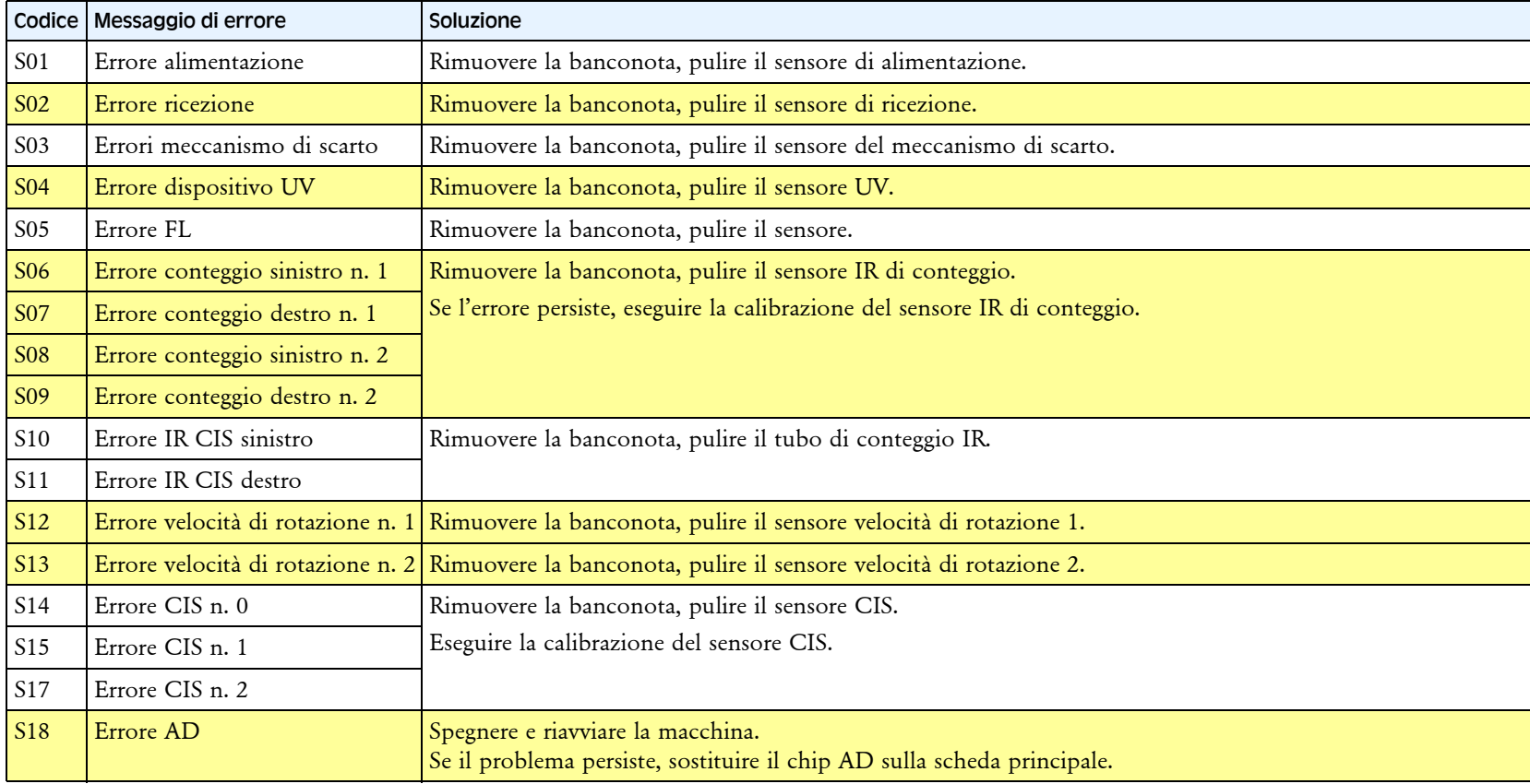

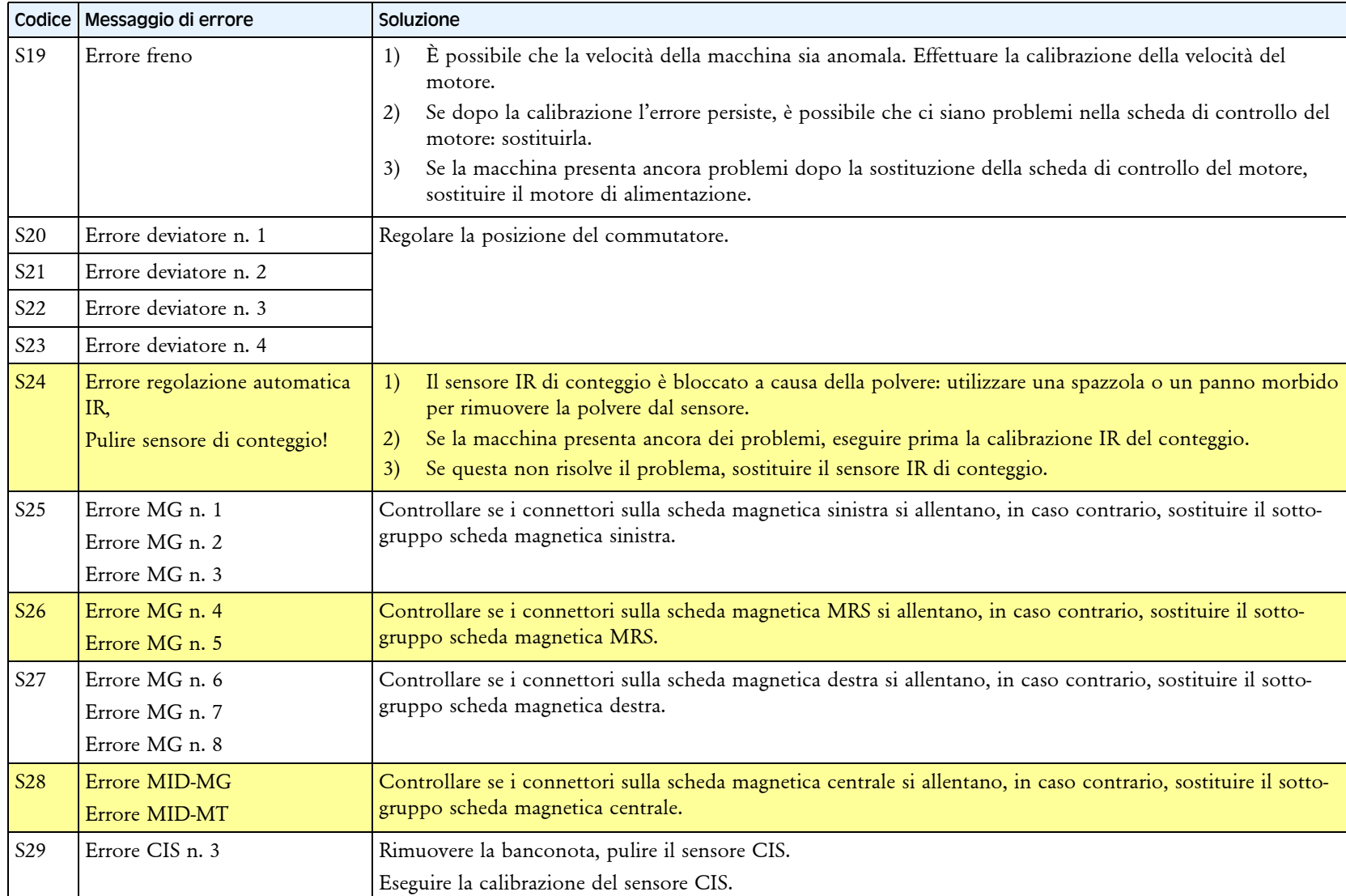

#### <span id="page-44-0"></span>Messaggi di errore rilevamento

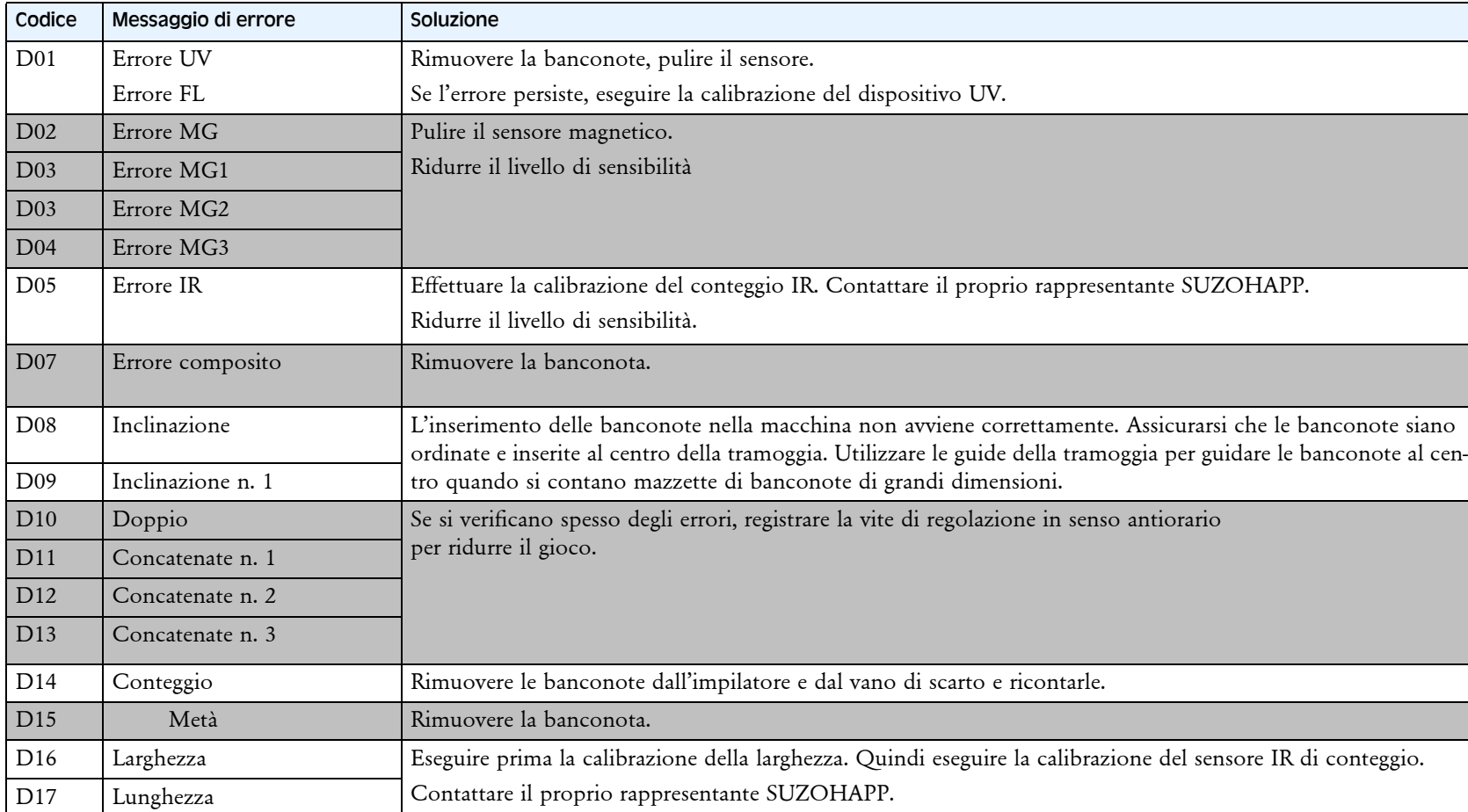

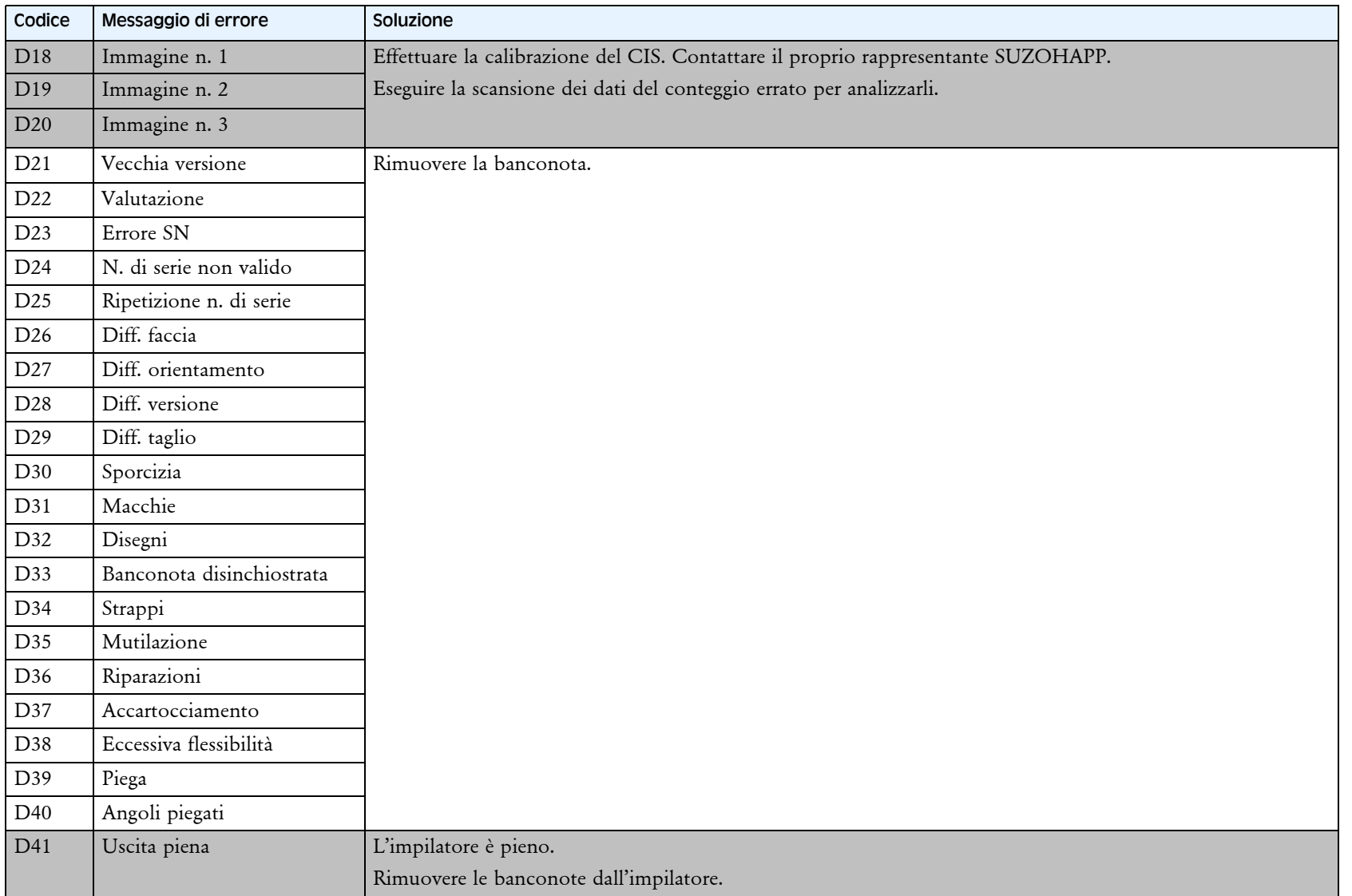

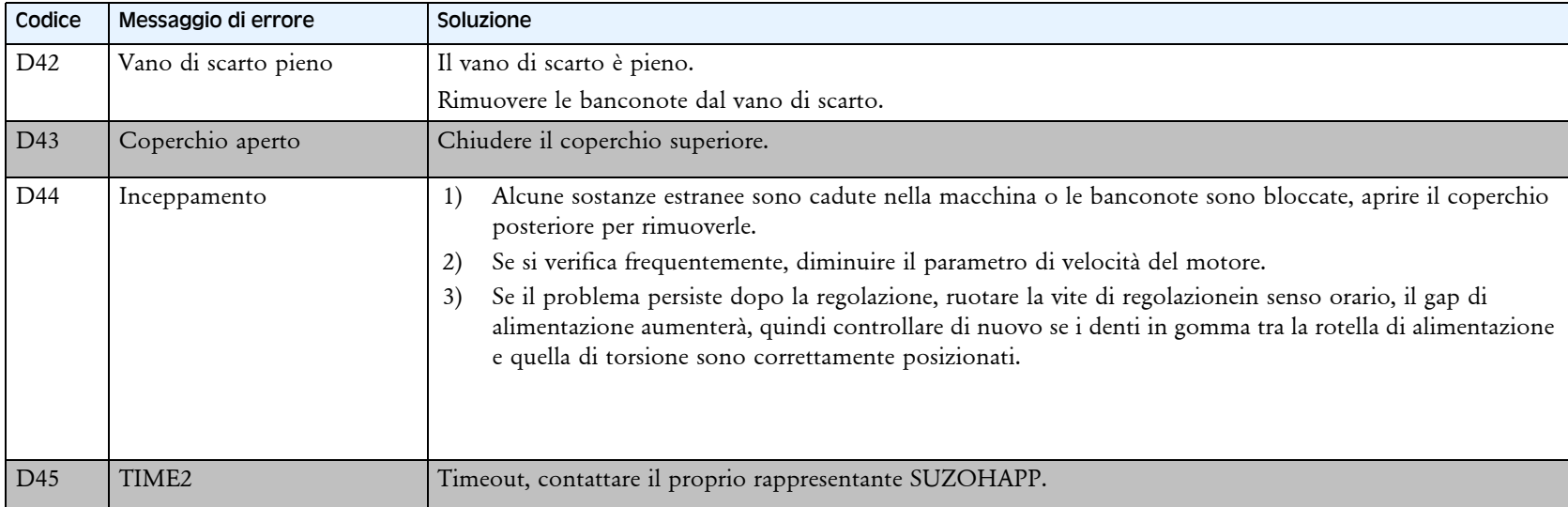

#### <span id="page-47-0"></span>Caratteristiche tecniche

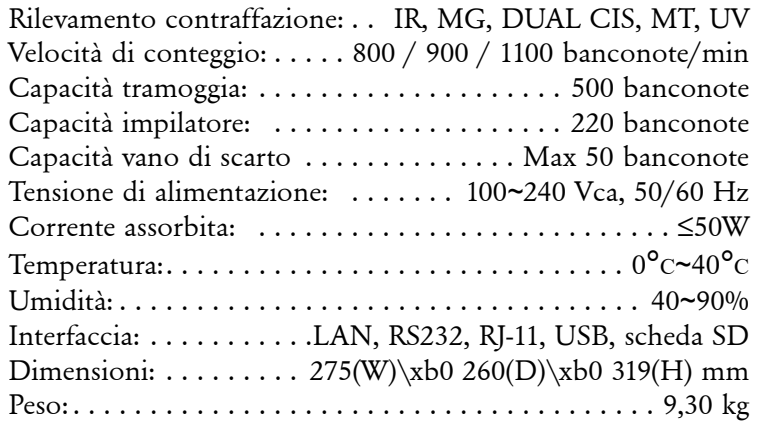

Prodotti soggetti a modifiche senza preavviso.